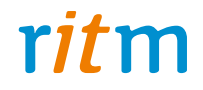

# Охранно-пожарная панель **«Контакт LAN-11»**

## Руководство по эксплуатации Ред. 2.0

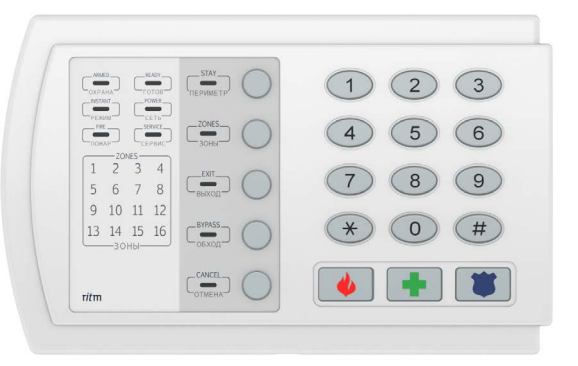

Санкт-Петербург, 2017

## **Оглавление**

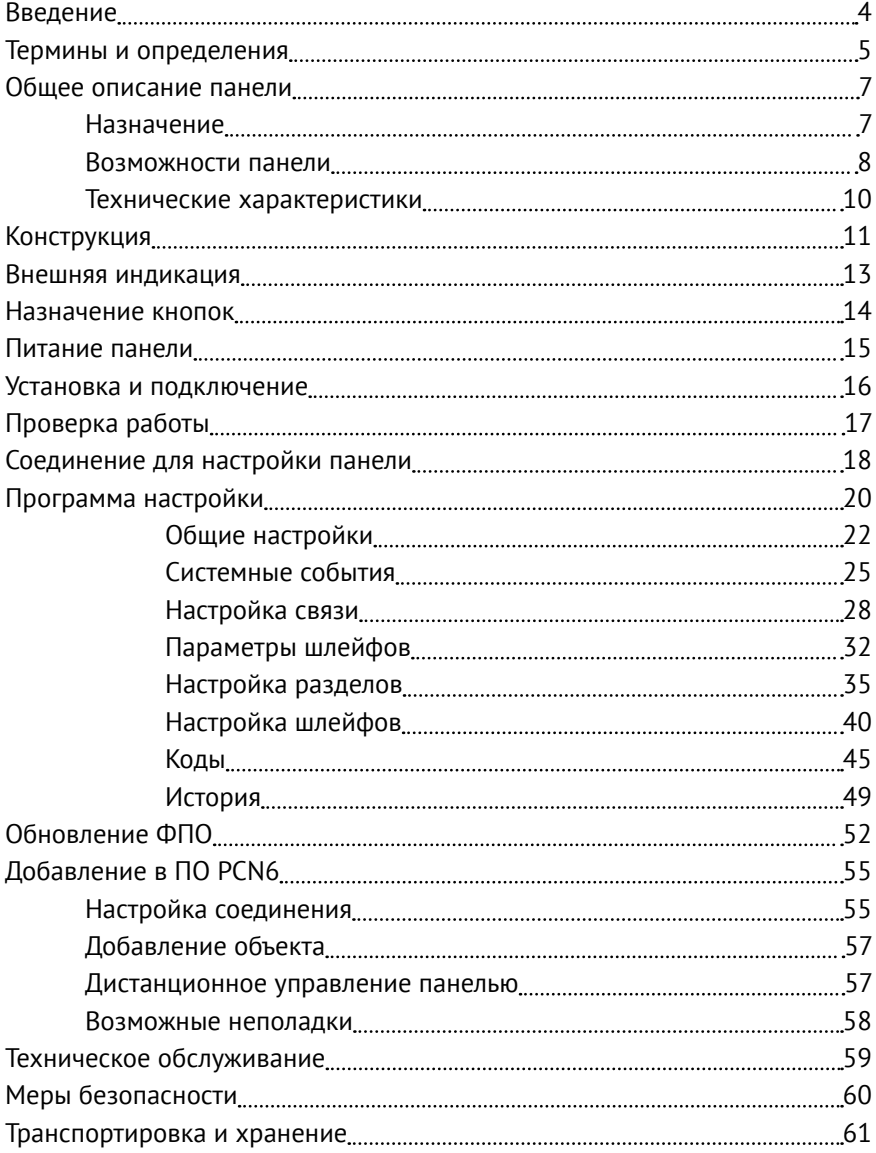

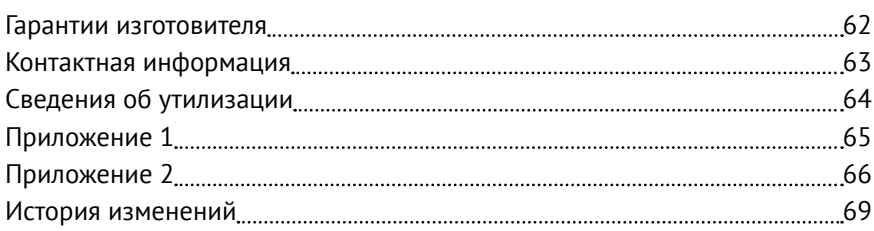

## <span id="page-3-0"></span>**Введение**

Настоящее руководство по эксплуатации распространяется на «Охранно-пожарную панель «Контакт LAN-11» (далее — панель), предназначенную для организации охраны объектов недвижимости.

Руководство содержит сведения о конструкции, принципе действия, свойствах изделия, его составных частей и указания, необходимые для правильной и безопасной эксплуатации изделия (использования по назначению, технического обслуживания, хранения и транспортирования).

Руководство по эксплуатации составлено в объеме, достаточном для обучения и последующей работы с панелью.

## <span id="page-4-0"></span>**Термины и определения**

#### **DHCP**

(англ. Dynamic Host Configuration Protocol — протокол динамической настройки узла) — сетевой протокол, позволяющий компьютерам автоматически получать IP-адрес и другие параметры, необходимые для работы в сети TCP/IP. Для автоматической конфигурации компьютер при конфигурации сетевого устройства обращается к DHCP-серверу и получает от него нужные параметры.

Сетевой администратор может задать диапазон адресов, распределяемых сервером среди компьютеров. Это позволяет избежать ручной настройки компьютеров сети и уменьшает количество ошибок. Протокол DHCP используется в большинстве сетей TCP/IP.

#### **MAC-адрес**

(англ. Media Access Control — управление доступом к среде, также Hardware Address).

Уникальный идентификатор, присваиваемый каждой единице оборудования или их интерфейсам в компьютерных сетях Ethernet.

Большинство сетевых протоколов канального уровня используют одно из трёх пространств MAC-адресов, управляемых IEEE: MAC-48, EUI-48 и EUI-64. Адреса в каждом из пространств теоретически должны быть глобально уникальными. Не все протоколы используют MAC-адреса, и не все протоколы, использующие MAC-адреса, нуждаются в подобной уникальности этих адресов.

#### **ICMP**

(англ. Internet Control Message Protocol — протокол межсетевых управляющих сообщений) — сетевой протокол, входящий в стек протоколов TCP/IP. В основном ICMP используется для передачи сообщений об ошибках и других исключительных ситуациях, возникших при передаче данных. Также на ICMP возлагаются некоторые сервисные функции.

Утилита ping, служащая для проверки возможности доставки IP-пакетов, использует ICMP с типом 8 (эхо-запрос) и 0 (эхо-ответ).

#### **Web-сервер**

Это сервер, принимающий HTTP-запросы от клиентов, обычно веббраузеров, и выдающий им HTTP-ответы, как правило, вместе с HTMLстраницей, изображением, файлом, медиа-потоком или другими данными.

Веб-сервером называют как программное обеспечение, выполняющее функции веб-сервера, так и непосредственно компьютер, на котором это программное обеспечение работает.

#### **Пультовое (мониторинговое) программное обеспечение (ПО)**

Специализированное программное обеспечение для приёма, обработки и хранения данных от охранно-пожарного оборудования. В данном руководстве под пультовым (мониторинговым) ПО понимается в первую очередь программный продукт компании «Ритм» — PCN6.

## <span id="page-6-0"></span>**Общее описание панели**

### **Назначение**

Охранно-пожарная панель «Контакт LAN-11» — универсальный прибор, предназначенный для охраны объектов недвижимости с возможностью передачи извещений на пульт централизованного наблюдения (ПЦН) по каналу LAN, а также управления устройствами оповещения.

Панель предназначена для непрерывной круглосуточной эксплуатации в закрытых помещениях с нерегулируемыми климатическими условиями.

Панель поддерживает следующие устройства:

- Проводные охранные датчики любых производителей;
- Внешние исполнительные устройства (сирены и пр.).

Постановка под охрану и снятие с охраны может осуществляться:

- При помощи встроенной клавиатуры;
- Через пультовое программное обеспечение PCN6.

Панель соответствует ТУ 4372-003-58343288-2015 и РМДЦ.023502.001 ТУ и признана годной для эксплуатации.

### <span id="page-7-0"></span>**Возможности панели**

#### **Разделы охраны**

Разделы – это независимо управляемые, логически выделенные части охранно-пожарной системы. Главная функция разделов — объединять зоны системы, относящиеся к одной области охраны, в одну или несколько областей.

Панель позволяет пользователю создавать до 6 независимых разделов охраны.

Раздел позволяет группировать зоны по помещениям, отдельно управлять постановкой/снятием с охраны этих помещений и понимать, в каком именно помещении и зоне сработал датчик.

При передаче событий на пульт охранного предприятия в протоколе Ademco Contact ID наименование разделов и зон необходимо указывать непосредственно в настройках пультового программного обеспечения.

### **История событий**

В журнал событий (историю) панели записываются все события и тревоги, зафиксированные или инициированные панелью. Всего память прибора хранит 65535 записей. При заполнении журнала новые записи автоматически замещают наиболее старые записи.

Для удобства пользователя реализована возможность экспорта истории в документ формата Excel.

### **Коммуникатор**

Встроенный Ethernet-коммуникатор позволяет без подключения дополнительных устройств передавать информацию о произошедших событиях в пультовое программное обеспечение по каналу LAN.

### **Проводные шлейфы**

Панель позволяет одновременно подключать до 3 проводных шлейфов типа «сухой контакт» или до 6 резистивных проводных шлейфов.

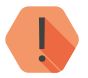

! *ВНИМАНИЕ! Тип указывается для всех шлейфов одновременно. Панель не может работать и с резистивными шлейфами, и со шлейфами «сухой контакт» одновременно.*

### **Встроенный WEB-сервер**

Панель имеет встроенный WEB-сервер для удаленного контроля состояния и чтения истории событий в режиме online.

**Подключаемые исполнительные устройства**

К 2 выходам могут быть подключены различные исполнительные устройства: сирены, световые табло, индикаторы.

**Настройка панели с ПК**

Панель настраивается через программу настройки. Для соединения с компьютером используется USB-кабель.

**Встроенный протокол ICMP**

Благодаря встроенному протоколу ICMP прибор отвечает на команду ping.

### <span id="page-9-0"></span>**Технические характеристики**

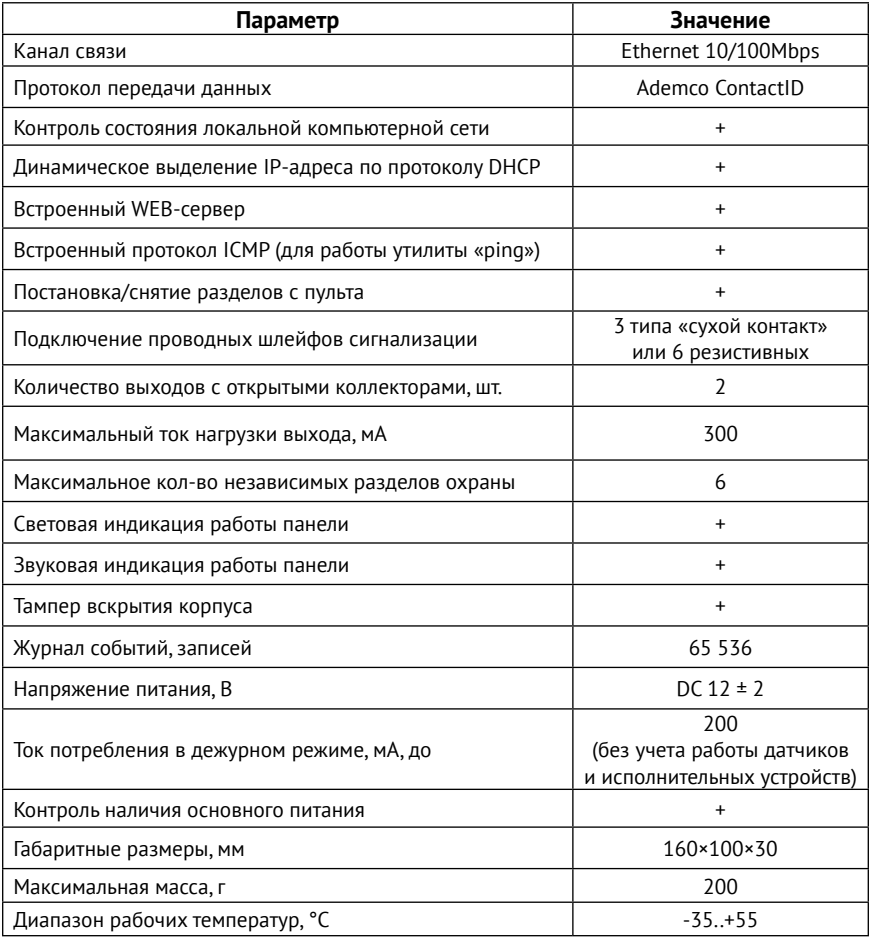

## <span id="page-10-0"></span>**Конструкция**

Панель выполнена в виде платы в пластиковом корпусе и имеет:

- встроенную клавиатуру с индикаторами и кнопками;
- коммуникатор Ethernet.

Также панель имеет разъёмы для подключения: внешнего питания, проводных датчиков, персонального компьютера и исполнительных устройств.

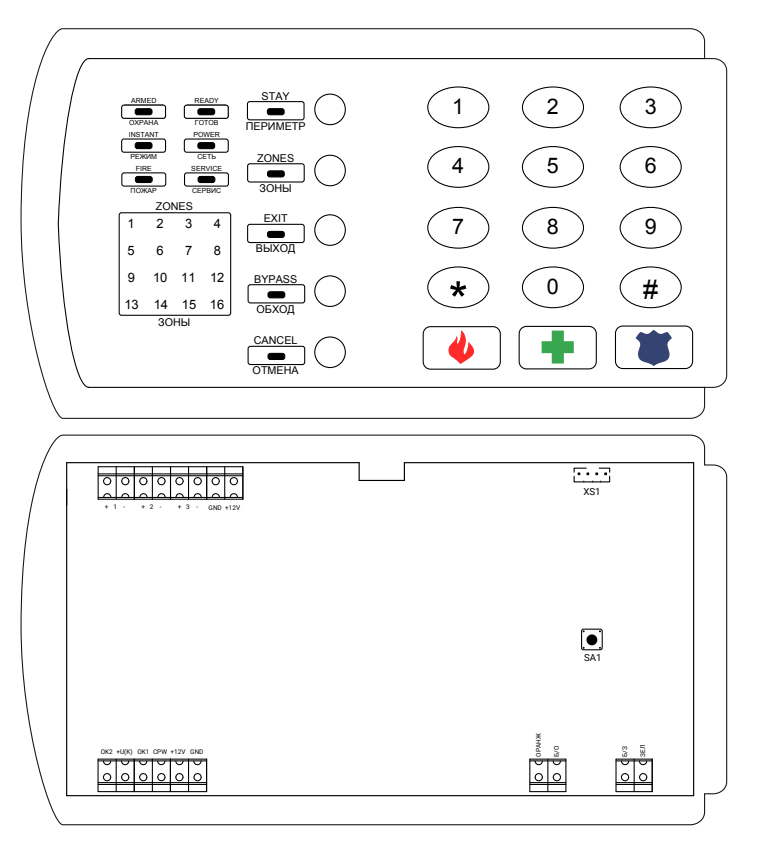

Рисунок 1. Вид панели

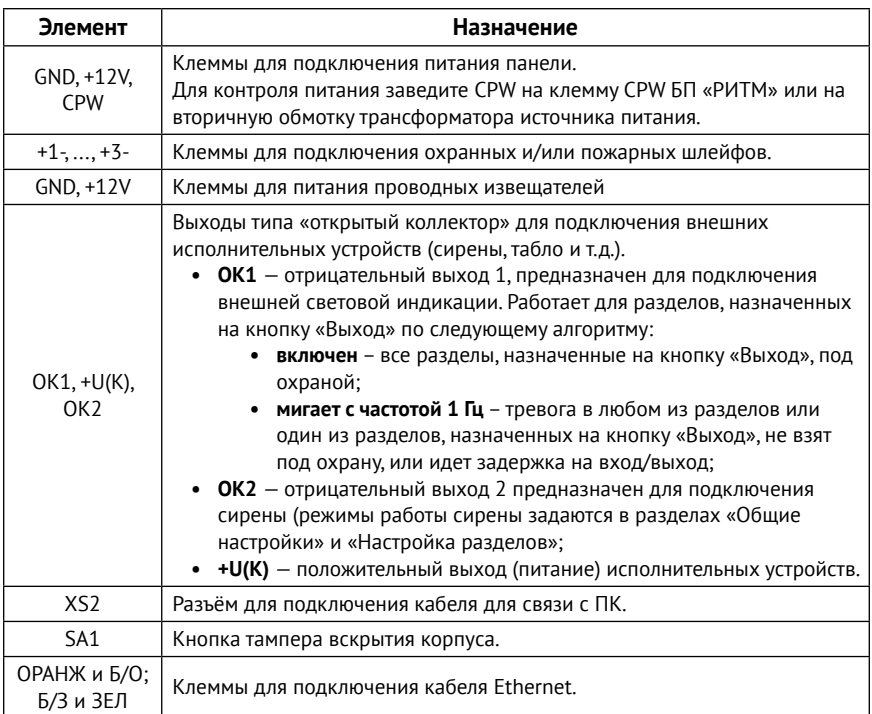

Комплект поставки приведён в паспорте панели.

При различиях между паспортом и руководством пользователя приоритетной считать информацию, приведённую в паспорте.

## <span id="page-12-0"></span>**Внешняя индикация**

Внешняя индикация служит для определения режима работы панели, а также для контроля состояния зон и разделов.

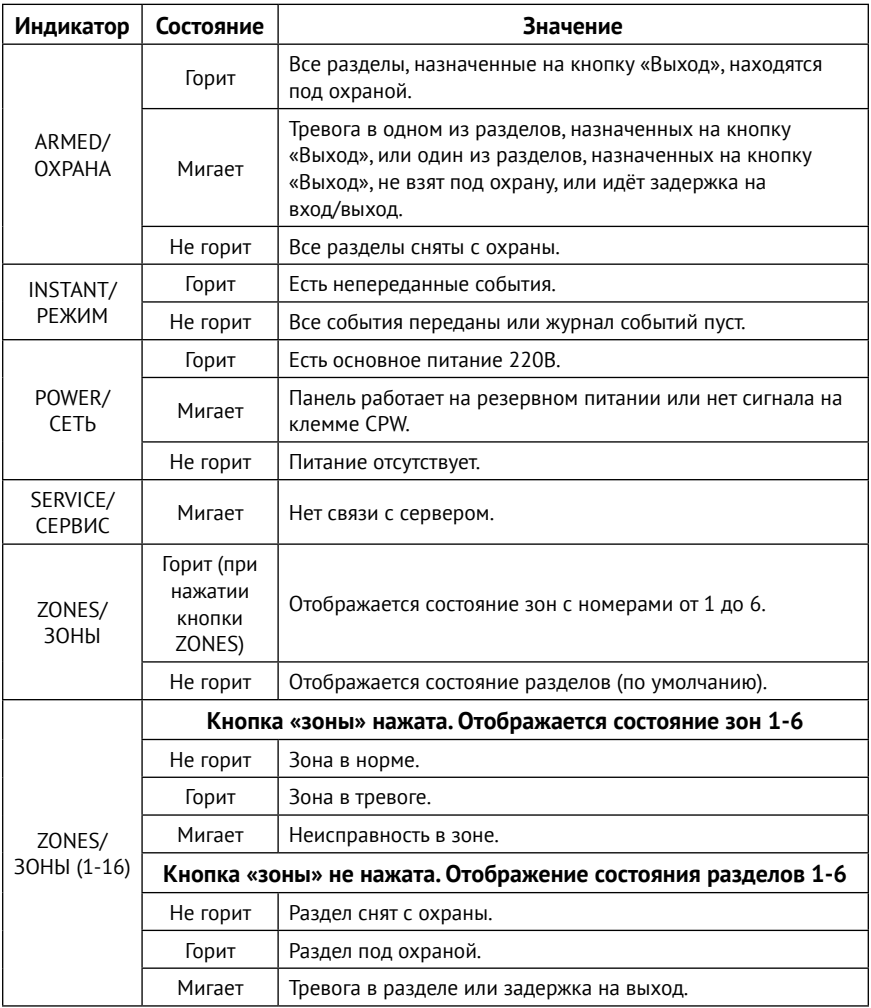

## <span id="page-13-0"></span>**Назначение кнопок**

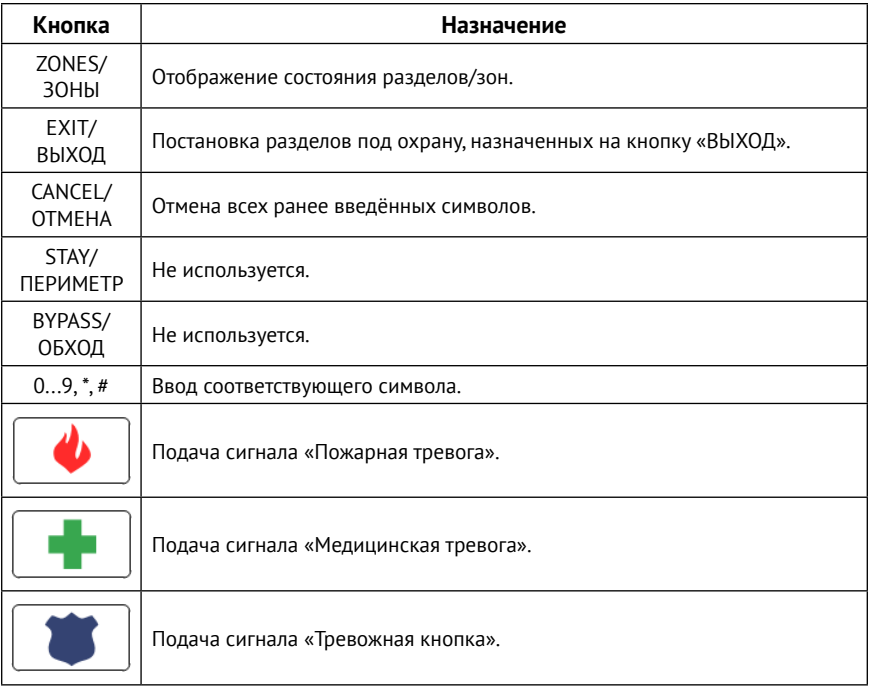

## <span id="page-14-0"></span>**Питание панели**

Для питания панели рекомендуется использовать источник питания напряжением 12В и максимальным током более 1,5А.

Панель может получать информацию об используемом источнике питания (основной/АКБ) при подключении клеммы CPW и генерировать системные события «Восстановление/исчезновение 220V» (см. раздел [«Системные события»\)](#page-24-1).

## <span id="page-15-0"></span>**Установка и подключение**

Предварительно настроенную панель следует крепить на ровную поверхность.

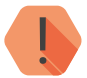

! *ВНИМАНИЕ! Все монтажные работы и работы, связанные с устранением неисправностей, должны проводиться только после отключения прибора от сети питания и от других источников опасных напряжений!*

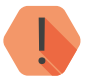

! *ЗАПРЕЩАЕТСЯ устанавливать панель в непосредственной близости от:*

- *• Источников электромагнитных помех.*
- *• Массивных металлических предметов и конструкций.*
- *• Трасс силового кабеля.*
- *• Обогревателей и вентиляции.*
- 1. Ослабив фиксирующий винт, откройте крышку корпуса.
- 2. Подключите проводные шлейфы ко входам панели.
- 3. При необходимости подключите к панели сирену и цепи с исполнительными устройствами.
- 4. Подключите источник питания. Для контроля основного питания (220В) соедините клемму CPW панели с клеммой CPW блока питания «Ритм». Если используется иной блок питания, то соедините клемму CPW панели со вторичной обмоткой трансформатора.
- 5. Подайте питание.
- 6. По световой индикации проверьте работоспособность панели.
- 7. Закройте корпус.

Подключение питания и внешних устройств описано в инструкции по монтажу.1

<sup>1)</sup> http://www.ritm.ru/documents/

## <span id="page-16-0"></span>**Проверка работы**

Полная проверка прибора должна производиться с учётом используемого функционала и настроенной логики работы прибора.

Поставьте корректно настроенную панель под охрану и произведите нарушение зоны.

Убедитесь, что сигнал тревоги доставлен в пультовое (мониторинговое) программное обеспечение.

Если тревога не доставлена, проверьте работу каналов связи, настройки панели и программного обеспечения.

## <span id="page-17-0"></span>**Соединение для настройки панели**

Вы можете подключиться к панели по кабелю USB2 и настроить её через программу настройки.

Программа настройки доступна для скачивания на официальном сайте производителя [www.ritm.ru](http://www.ritm.ru).

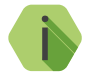

i *Перед использованием программы настройки установите драйвер CP210x\_VCP.*

Для подключения к прибору в свойствах программы настройки необходимо указать следующие параметры:

- **Мастер-ключ**: при заводских настройках 1234;
- **COM-порт**: номер COM-порта, к которому подключен прибор;
- **Тип подключения**: USB/COM (кабель).

Внешний вид окна подключения приведен на рисунке 2.

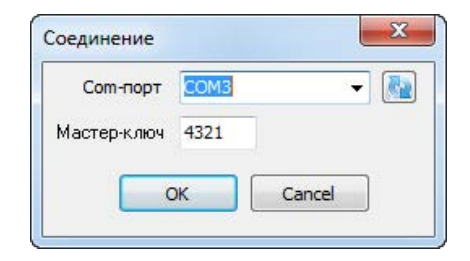

Рисунок 2. Настройка USB-соединения

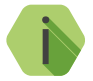

i *Для определения номера СОМ-порта, который назначила операционная система, воспользуйтесь Диспетчером устройств. Найдите устройство Silicon Labs CP210x в разделе «Порты» (рис. 3). Номер вашего СОМ-порта может отличаться от приведённого на рисунке.*

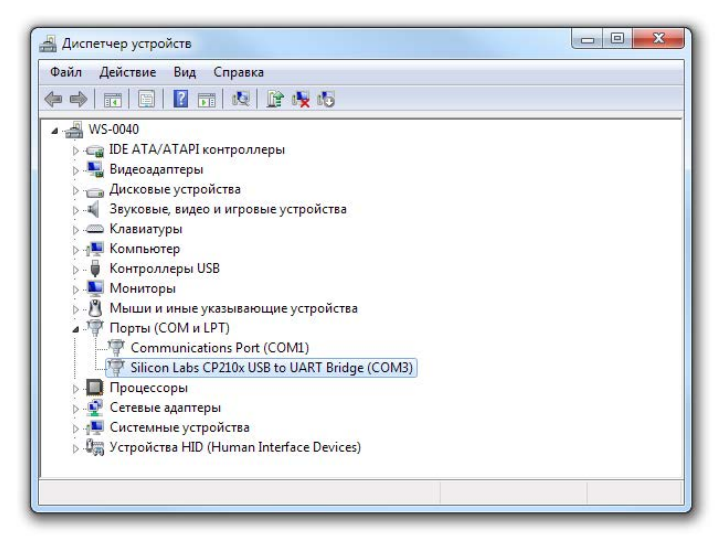

Рисунок 3. Определение порта подключения

## <span id="page-19-0"></span>**Программа настройки**

Программа настройки служит для определения и настройки параметров работы панели и канала передачи данных.

Перед тем, как приступить к настройке панели, загрузите настройки, записанные в её память. Для этого нажмите кнопку  $\blacktriangleright$ .

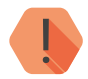

! *ВНИМАНИЕ! После установки необходимых параметров в каждом разделе нажимайте кнопку* для сохранения в память панели*. В противном случае выполненные настройки будут сброшены.*

> *Для записи всех настроенных разделов единоразово нажмите*   $K$ *нопку*  $\left| \mathbf{A} \right|$ .

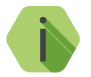

i *Если вы некорректно установили настройки, то в любой момент возможно вернуться к заводским настройкам.*

*Если требуется установить настройки по умолчанию в конкретном разделе, нажмите кнопку .*

*Если требуется сбросить все настройки на заводские, то нажмите кнопку .*

Окно программы настройки разделено на следующие области (рис. 4):

- 1. Разделы программы настройки.
- 2. Область настроек.
- 3. Статусная строка, содержащая сведения о:
	- Используемом порте;
	- Версии функционального программного обеспечения;
	- Модификации панели.
- 4. Меню подключения/чтения/записи.
- 5. Лог обмена с панелью.

Процедура настройки панели представляет собой последовательность из переходов по разделам программы настройки и установки требуемых параметров.

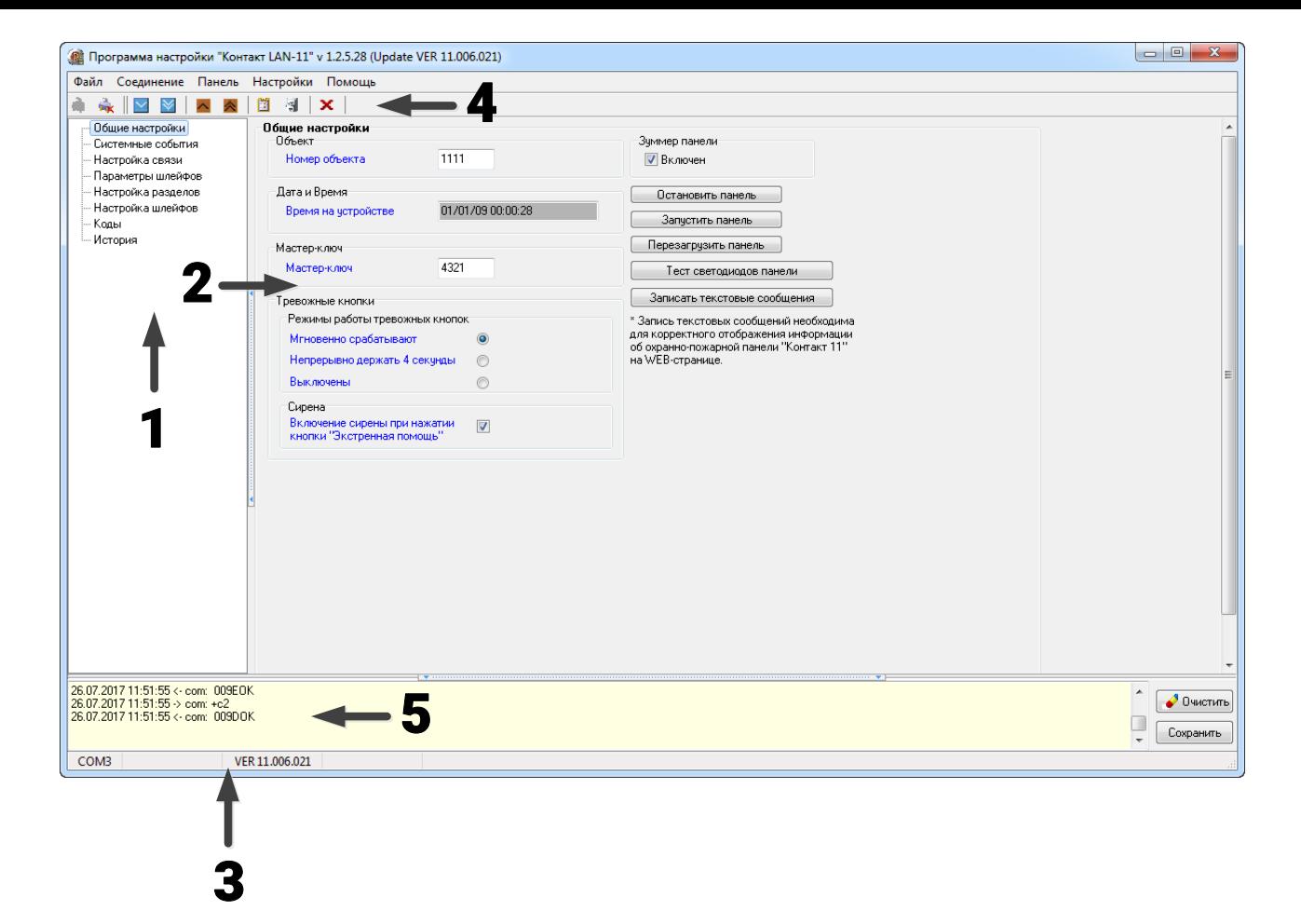

### <span id="page-21-1"></span><span id="page-21-0"></span>**Общие настройки**

В разделе отображается информация о панели и её узлах (рис. 5):

#### **Номер объекта**

Уникальный номер объекта, от лица которого ведётся отправка событий и производится соединение с сервером пультового ПО. В мониторинговом программном обеспечении идентификация объекта производится именно по этому номеру.

#### **Дата и время**

Встроенные часы используются при записи событий в историю панели и при работе расписаний формирования системных событий. Именно по этой причине важно следить за корректной установкой часов. Время синхронизируются с временем на сервере пульта охраны.

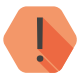

! *ВНИМАНИЕ! Время возникновения события в приборе не передаётся на сервер мониторингового программного обеспечения, так как протокол ContactID не поддерживает передачу такой информации. В пультовом ПО временем события является время приёма события от прибора.*

#### **Мастер-ключ**

Служит для ограничения доступа к настройкам панели. Мастер-ключ состоит из четырех цифр и указывается при подключении к панели программой настройки. Значение по умолчанию — 1234.

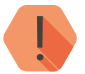

! *ВНИМАНИЕ! В целях безопасности замените Мастер-ключ при первоначальной настройке панели.*

#### **Режимы работы тревожных кнопок**

Установите длительность нажатия на тревожные кнопки панели:

- Мгновенно срабатывают;
- Непрерывно держать 4 секунды;
- Выключены.

#### **Включение сирены при нажатии**

Установите галочку для включения сирены при нажатии на кнопку «Экстренная помощь».

#### **Зуммер панели**

Включите/отключите встроенный зуммер. Зуммер служит для звуковой индикации тревоги, задержки на вход/выход и подобного.

#### **Остановить панель**

Кнопка служит для остановки панели. Охранные функции при этом также останавливаются.

#### **Перезагрузить панель**

Кнопка служит для принудительной перезагрузки панели.

#### **Запустить панель**

Кнопка для запуска остановленной панели.

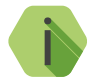

i *Как правило, в процессе работы остановка панели не требуется, а перезагрузка происходит при необходимости автоматически.*

> *Однако, у пользователя остаётся возможность ручной перезагрузки и остановки панели.*

#### **Тест светодиодов панели**

При нажатии на кнопку все индикаторы панели будут включены на короткое время (2-3 секунды).

#### **Записать текстовые сообщения**

Нажмите кнопку для корректного отображения информации при подключении к WEB-серверу.

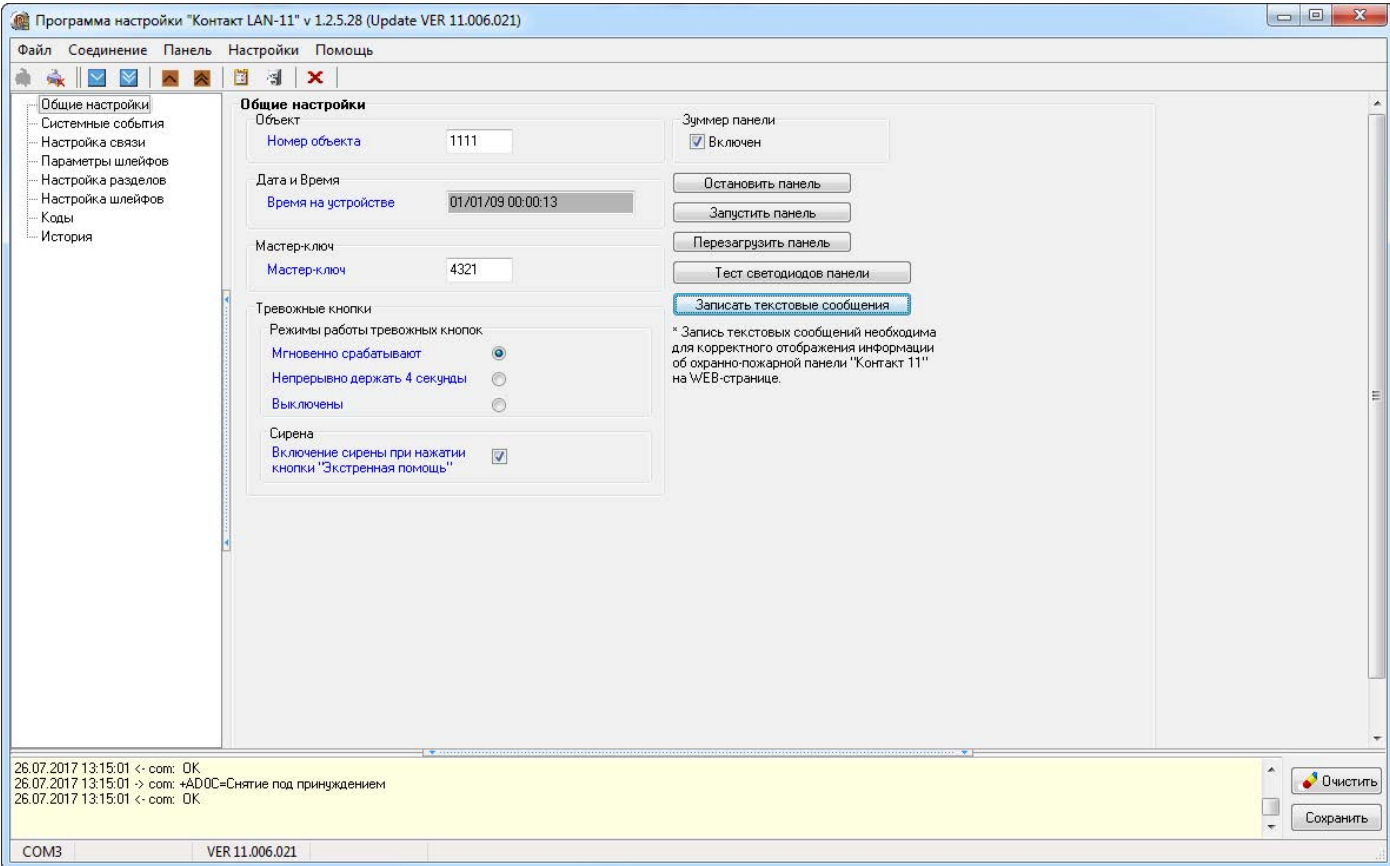

### <span id="page-24-1"></span><span id="page-24-0"></span>**Системные события**

Благодаря системным событиям (рис. 6) появляется возможность отслеживания работоспособности каналов связи оффлайн и исправности питания панели.

К настраиваемым системным событиям относятся:

- автотесты;
- перезагрузка панели;
- события, связанные с питанием панели.

События записываются в историю автоматически по заданному расписанию или при возникновении событий, влияющих на работоспособность панели.

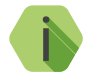

i *Системные события фиксируются от имени зоны номер «0» раздела с номером «0».*

#### **Автотесты**

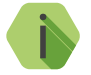

i *Автотест — особое событие, формируемое панелью, которое передается и обрабатывается пультовым ПО.*

Доступно задание до трех фиксированных по времени ежедневных автотестов в интервале времени 00:00-23:59.

#### **Дополнительный автотест**

В случае, если трёх ежедневных автотестов недостаточно, то возможно задать дополнительный **периодический** автотест.

Он формируется через определенный промежуток времени, кратный одному часу (допустимы лишь целые значения).

Отсчёт ведется относительно времени включения и полной загрузки панели.

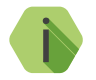

i *После формирования автотеста в историю панели записывается событие 602.1 «Автоматический тест».*

#### **Генерация событий**

Установите флажок, если требуется формирование событий при отключении и восстановлении сети 220В через время, заданное настройке **Задержки**:

- *305.1 «Перезагрузка системы»*;
- *301.1 «Неисправность сети 220 В»*;
- *301.3 «Восстановление: Неисправность сети 220 В»*.

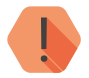

! *ВНИМАНИЕ! Реакция на события, связанные с питанием возможна только при использовании клеммы CPW.*

#### **Задержки**

Укажите время, через которое панель будет регистрировать события, связанные с отключением и восстановлением питания 220В.

Иными словами, чтобы было зафиксировано событие *«Неисправность сети 220В»* на протяжении указанного времени панель должна работать от резервного источника питания. Если питание восстановится раньше, то событие зафиксировано не будет.

Чтобы было зафиксировано событие *«Восстановление: Неисправность сети 220 В»* на протяжении указанного времени панель должна проработать от основного источника питания. Если основное питание вновь пропадёт до того, как закончится отсчёт задержки, то событие зафиксировано не будет.

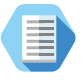

*Например, при настройках, указанных на рис. 6, автотест будет генерироваться в 4:00, 13:05 и 20:35.*

*Дополнительный автотест будет генерироваться каждый час.*

*При отключении основного питания более, чем на 5 минут будет генерироваться событие 301.1, а при восстановлении основного питания более, чем на 5 минут — событие 301.3.*

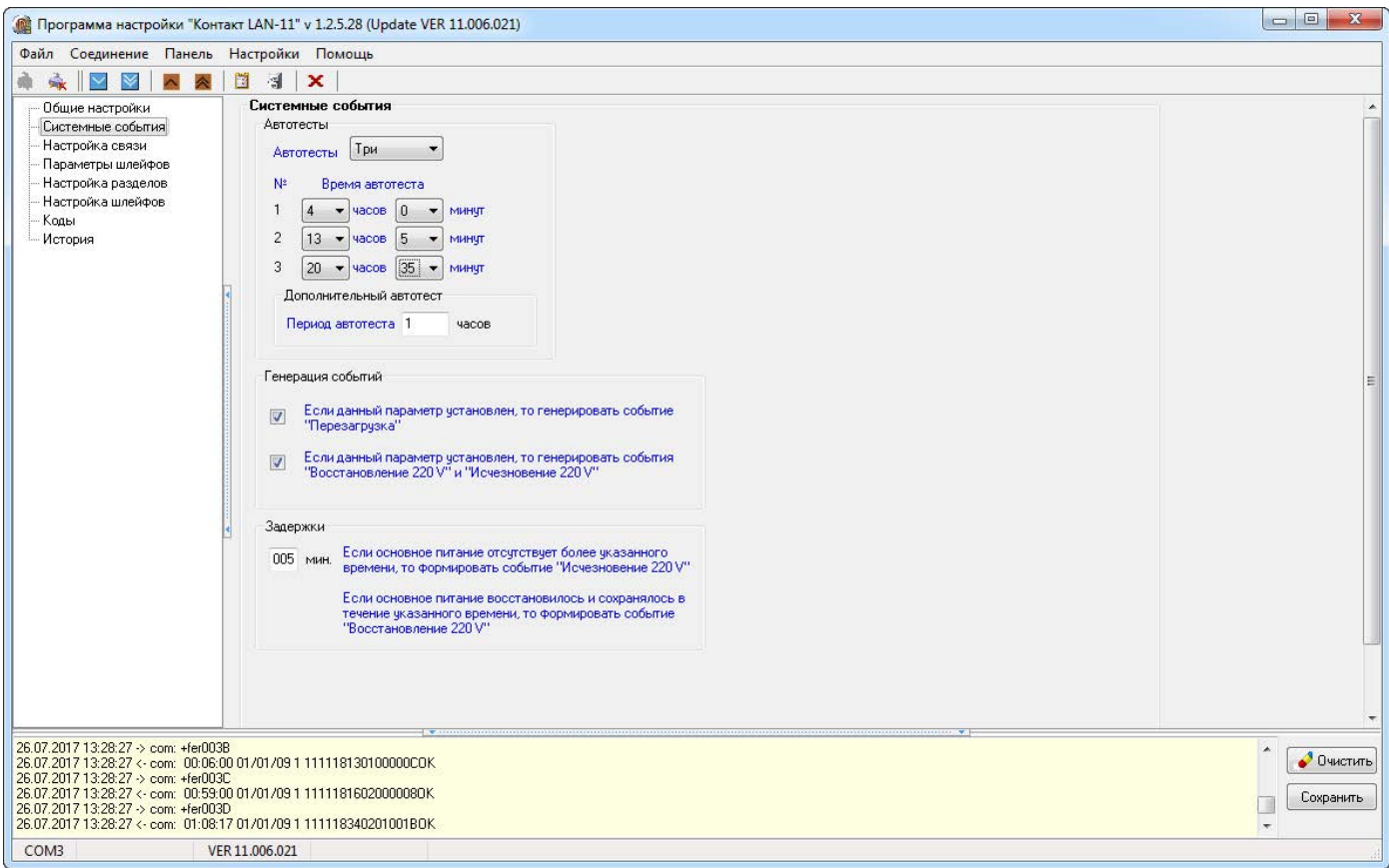

### <span id="page-27-1"></span><span id="page-27-0"></span>**Настройка связи**

В разделе (рис. 9) настраиваются параметры соединения с сервером мониторингового ПО, а также параметры для подключения к WEB-серверу панели.

#### **Пароль**

Пароль для подключения к мониторинговому ПО PCN6. Должен совпадать с паролем в «таблице объектов» в ПО PCN6 (пароль должен состоять из восьми символов, цифр и латинских букв, без пробелов, подчеркиваний и прочих специальных символов).

#### **Параметры сервера**

Задайте параметры для подключения к серверу мониторинга:

- IP адрес укажите IP-адрес сервера. При подключении к ПО PCN6 указывается внешний статический IP-адрес сервера пульта охраны, где запущена программа inetServer;
- № порта укажите номер порта. При подключении к ПО PCN6 должен соответствовать порту в потоке inetServer, по умолчанию «3058» (см. руководство пользователя по PCN6).

#### **Получить IP-адрес автоматически DHCP**

Панель становится DHCP-клиентом, получая сетевые настройки от другого сетевого устройства (например, роутера).

#### **Использовать следующий IP-адрес**

В случае необходимости возможно отключить DHCP и самостоятельно задать настройки подключения по локальной сети. Для этого укажите:

- MAC-адрес;
- IP-адрес;
- Маску подсети;
- IP-адрес шлюза.

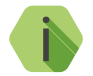

i *Обратитесь к вашему системному администратору за информацией об используемых сетевых настройках.*

#### **Поддерживаемые сервисы**

- **• ICMP** активируйте для возможности ответа панели на запросы ping;
- **• Web-сервер** интерфейс, который позволяет просматривать состояние и историю событий панели в режиме online. Для доступа к Web-интерфейсу панели внутри локальной сети введите в адресной строке интернет-браузера IP-адрес панели, указанный ранее, например, http://192.168.0.1. Для получения доступа к панели из сети Internet необходимо указать внешний статический адрес панели (данную услугу предоставляет Internet-провайдер). В случае если «Контакт LAN-11» подключен к маршрутизатору, доступ из внешней сети можно получить, настроив переадресацию NAT через необходимый порт.

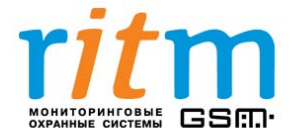

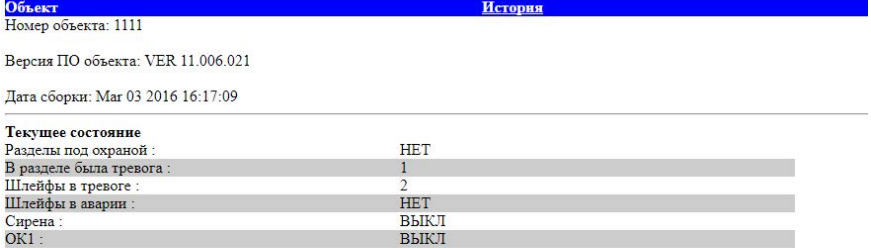

Адрес: Санкт-Петербург, Энергетиков 30, корпус 8. Телефоны: (812) 325-01-02, (812) 444-97-35, (812) 972-50-44. Сайт: www.ritm.ru

### Рисунок 7. WEB-интерфейс - страница «Объект»

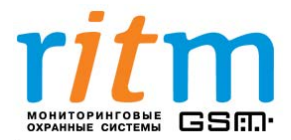

 $O6$ ьект

Номер объекта: 1111

Количество событий: 100

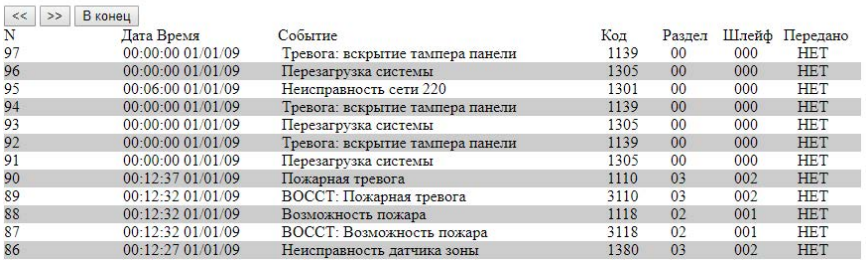

История

### Рисунок 8. WEB-интерфейс - страница «История»

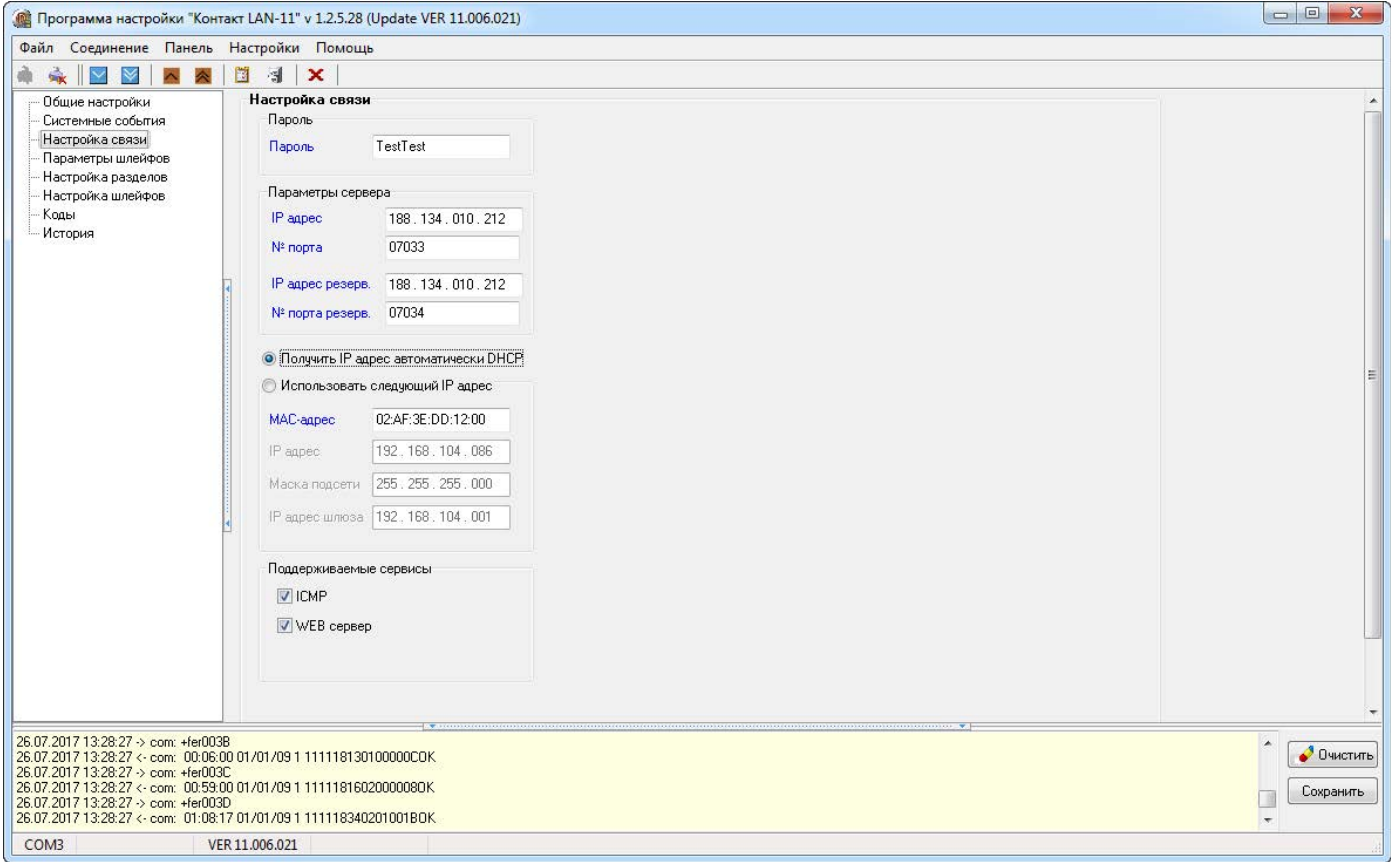

### <span id="page-31-1"></span><span id="page-31-0"></span>**Параметры шлейфов**

Панель имеет 3 разъема для подключения проводных шлейфов, которые можно настроить и использовать двумя разными способами:

- как шлейфы типа «сухой контакт» для работы с охранными датчиками;
- как резистивные шлейфы для работы с охранными или пожарными датчиками без питания/с питанием по шлейфу.

В данном разделе (рис. 10) настраиваются основные параметры использования подключённых шлейфов.

#### **Код неисправности**

Вне зависимости от типа используемых шлейфов определите код события, которое будет формироваться при неисправности (обрыве или коротком замыкании) резистивных шлейфов.

Значение по умолчанию: *«380.1 — Неисправность датчика зоны»*.

#### **№ шлейфа**

Порядковый номер шлейфа, который служит для идентификации датчика. Используется при записи событий в журнал панели (см. раздел [«История»](#page-48-1) ).

#### **Состояние**

В поле указывается текущее состояние шлейфа:

- Нормальное —шлейф и датчик исправны;
- $\bullet~$  Аварийное<sup>2</sup> шлейф неисправен (короткое замыкание или разрыв);
- Нарушенное сработка датчика.

#### **Нормальное состояние**

Укажите нормальное состояние датчика:

- *замкнутое* в рабочем состоянии по цепи течет ток, а при сработке датчика цепь размыкается;
- *разомкнутое* в рабочем состоянии цепь разомкнута, а при сработке датчика по цепи течет ток.

<sup>2)</sup> Шлейфы типа «сухие контакты» не имеют состояния «Авария».

#### **AdemcoID**

Выберите событие, которое будет сформировано при сработке датчика.

#### **Номер раздела**

Укажите, к какому разделу (см. [«Настройка разделов»\)](#page-34-1) относится настраиваемый шлейф.

#### **Задержка на вход (в секундах)**

Если зона указана, как входная, то укажите время, которое будет у пользователя для снятия раздела с охраны без отправки тревоги после нарушения зоны.

#### **Задержка на выход**

В поле справочно выводятся данные о задержке на выход, которые настроены в разделе [«Настройка разделов»](#page-34-1).

#### **Тип шлейфа**

Указывается тип зоны, согласно той логике, которая должна быть при обработке событий от датчиков (см. [«Приложение 1»](#page-64-1)).

#### **Тип шлейфов**

Укажите тип используемых шлейфов («сухие контакты» или резистивные).

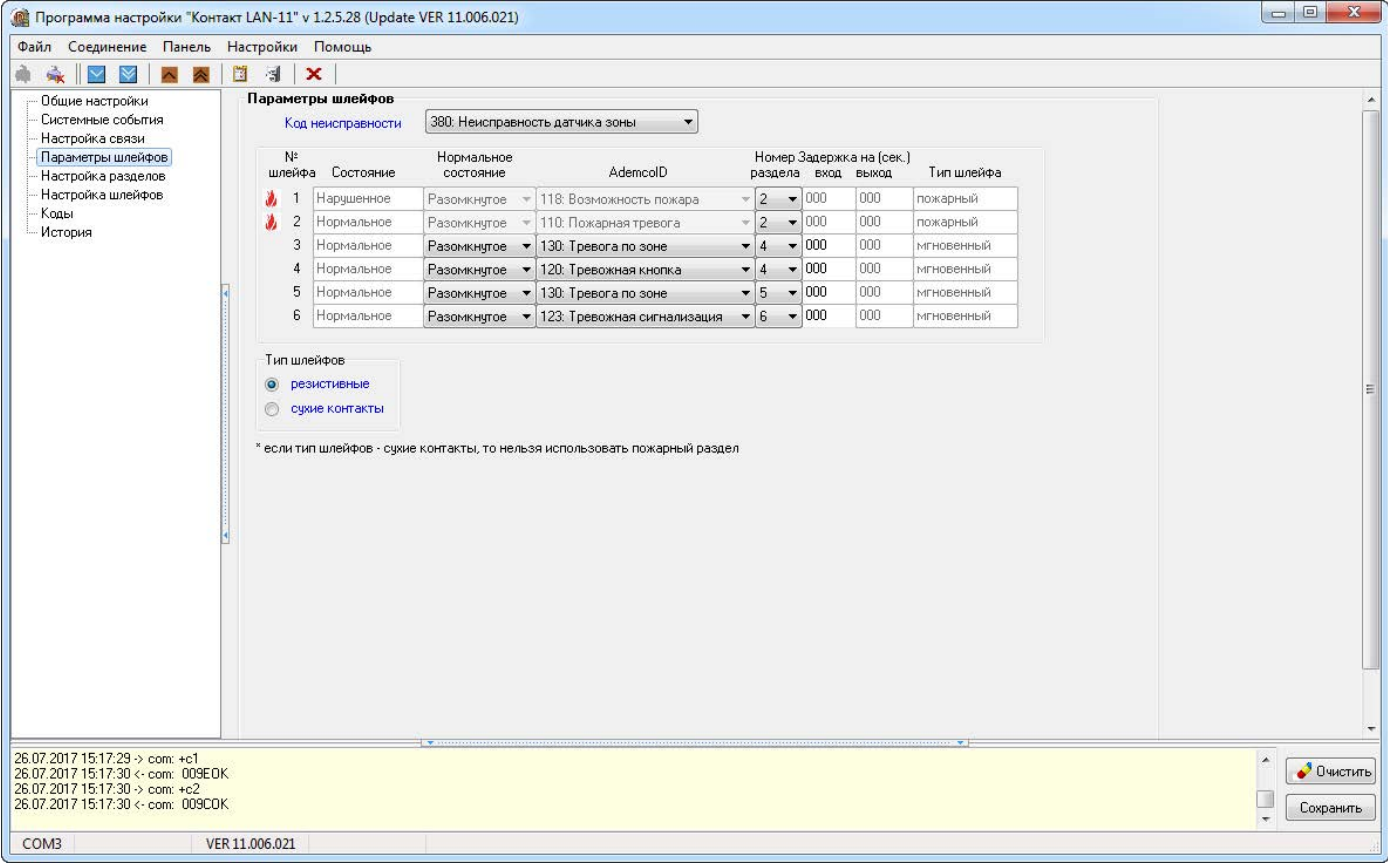

### <span id="page-34-1"></span><span id="page-34-0"></span>**Настройка разделов**

Разделы – это независимо управляемые, логически выделенные части охранно-пожарной системы. Главная функция разделов — объединять зоны системы, относящиеся к одной области охраны. Все события, происходящие с объектом должны относиться к какому-либо разделу.

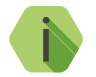

Раздел «00» — системный.

В данном разделе программы настройки (рис. 11) задаются свойства разделов, ограничения отправки событий и индикация, транслируемая на выход ОК2.

**Таблица настройки свойств разделов**

В таблице производится настройка свойств разделов.

#### **№ раздела**

**Уникальный** номер раздела 1 до 6.

Номер раздела позволяет идентифицировать, в каком помещении произошла тревога.

#### **Состояние**

Поле отображает текущее состояние разделов системы:

- *Была тревога* сработала одна или несколько зон раздела;
- *Под охраной* все зоны раздела в норме и находятся под охраной;
- *Снято* раздел не охраняется, тревожные события от датчика не записываются в историю (кроме зон «24 часа»).

#### **Быстрая постановка**

Установите флажок, если разрешена постановка под охрану раздела с нарушениями в его шлейфах. После постановки под охрану такого раздела будет сформирована тревога.

При снятом флажке раздел с нарушениями в шлейфах под охрану не встанет.

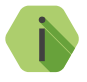

i *Если быстрая постановка запрещена, то при попытке поставить под охрану раздел с нарушенными шлейфами постановка не произойдет, а в истории попытка постановки зафиксирована не будет.*

#### **Сирена**

Установите флажок, если для индикации тревоги по данному разделу требуется задействовать выход ОК2.

#### **24 часа**

24-часовой раздел — мгновенный раздел. Это особый вид раздела, который всегда находится в состоянии под охраной, и на него не могут быть назначены коды доступа.

#### **Пожарный**

В том случае, когда некоторые резистивные шлейфы панели используются для подключения пожарных датчиков (см. раздел [«Настройка резистивных шлейфов»](#page-39-1)), укажите пожарные разделы. Пожарные разделы являются мгновенными. Также изменяется логика обработки сработки шлейфа: если два датчика находятся в нарушенном состоянии, то формируется событие *«110.1 — Тревога: Пожар»*. Если нарушен только один датчик, то формируется событие *«118.1 — Тревога: Возможность пожара»*.

#### **Задержка на выход**

После того, как пользователь ввёл персональный код, ему, как правило, необходимо время для того, чтобы покинуть охраняемое помещение (раздел).

Это время и задаётся задержкой на выход.

Для каждого раздела может быть установлена отдельная задержка на выход.

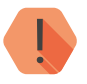

! *При нарушении зон во время задержки на выход тревога не формируется.*

#### **Разделы, назначенные на кнопку «EXIT»**

Данная функция позволяет выбрать разделы, которые будут ставиться под охрану нажатием кнопки «EXIT/ВЫХОД» на клавиатуре без ввода пароля (кода пользователя). Снятие с охраны данных разделов возможно только с помощью кода.

**Ограничения на количество передаваемых событий**

#### **Количество событий по разделу**

Установите ограничения, чтобы после того, как произошло нарушение раздела в мониторинговое ПО не формировалось лишних сообщений. Данная опция полезна для экономии при передачи данных.

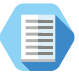

*Например, после проникновения в охраняемую зону через разбитое окно (датчик 1) злоумышленник перемещается по помещению, вызывая сработку датчика движения (датчик 2). Так как тревога уже передана, то информация о передвижении в нарушенной зоне уже не является существенной и её можно не передавать.*

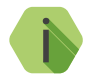

i *Не распространяется на системные события. После снятия с охраны счётчик сбрасывается.*

### **Количество событий по разделу без ограничений**

Установите флажок, если не требуется ограничений при формировании событий.

**Настройки индикации сирены (выход ОК2)**

Целый ряд настроек влияет на поведение выхода ОК2.

#### **Длительность сирены**

Время, в течение которого работает выход ОК2 после формирования тревоги в выбранных разделах.

#### **Выключение сирены при нажатии кнопки «Отмена»**

Установите флажок, если требуется, чтобы выход ОК2 отключался при нажатии кнопки «Cancel» на клавиатуре.

#### **Режимы работы сирены**

Для каждого из вида тревог (охранная, возможность пожара и пожар) задайте режим включения выхода ОК2:

- *Отключена* если не требуется индикация данного вида тревоги.
- *Работает с частотой 1 Гц*  для частого прерывного включения.
- *Работает с частотой 0,5 Гц* для редкого прерывного включения.
- *Включена* для непрерывного включения.

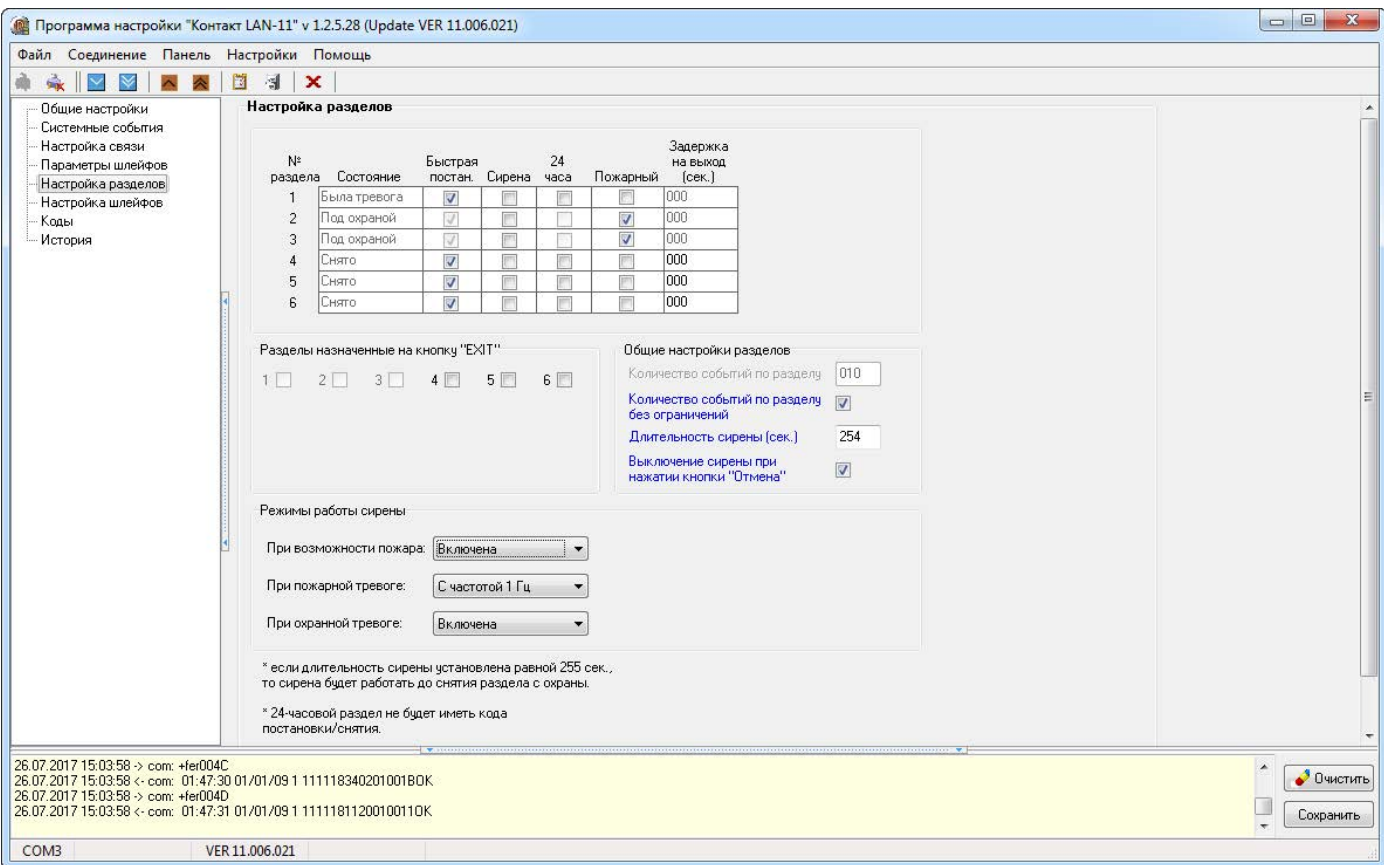

### <span id="page-39-0"></span>**Настройка шлейфов**

В разделе (рис. 12) приведена схема подключения датчиков, и в реальном времени отображается состояние подключенных датчиков (в тревоге или нет).

Примеры схем подключения извещателей приведены в разделе [«Приложение 2».](#page-65-1)

#### <span id="page-39-1"></span>**Настройка резистивных шлейфов**

Для использования резистивных шлейфов укажите тип **«Резистивные»** в разделе [«Параметры шлейфов».](#page-31-1)

Использование резистивной схемы позволяет:

- Использовать пожарные датчики.
- Использовать бо́льшее количество охранных датчиков (ограничивается только энергопотреблением).
- Определять обрыв и короткое замыкание шлейфа.
- Производить индивидуальную настройку сопротивлений шлейфа под любой тип датчика.
- В соответствии с ГОСТ Р 53325-2012 определять как пожар, так и возможности пожара.

Если при подключении вы используете резисторы из комплекта поставки, то возможна быстрая настройка порогов срабатывания. Для этого установите значения по умолчанию на данной странице и произведите подключение, в соответствии с предложенной схемой.

Для подстройки порогов срабатывания в ручном режиме используйте ссылки **Настройка шлейфов...** При этом будет показана шкала порогов переключения шлейфа, состоящая из нескольких участков.

На шкале сопротивлений находятся следующие участки (рис. 13):

- *Короткое замыкание (КЗ);*
- *Оба замкнуты;*
- *2-й замкнут, 1-й разомкнут;*
- *1-й замкнут, 2-й разомкнут;*
- *Оба разомкнуты;*
- *Обрыв.*

Настройте пороги срабатывания: для этого поочередно произведите сработку датчиков (один, второй, оба), разрыв шлейфа и его короткое замыкание, а мышкой измените положение нижних указателей, расположенных под шкалой сопротивления шлейфа.

Текущее значение сопротивления шлейфа отмечается слева от шкалы сопротивления в поле **Шлейф АЦП** с числовым значением.

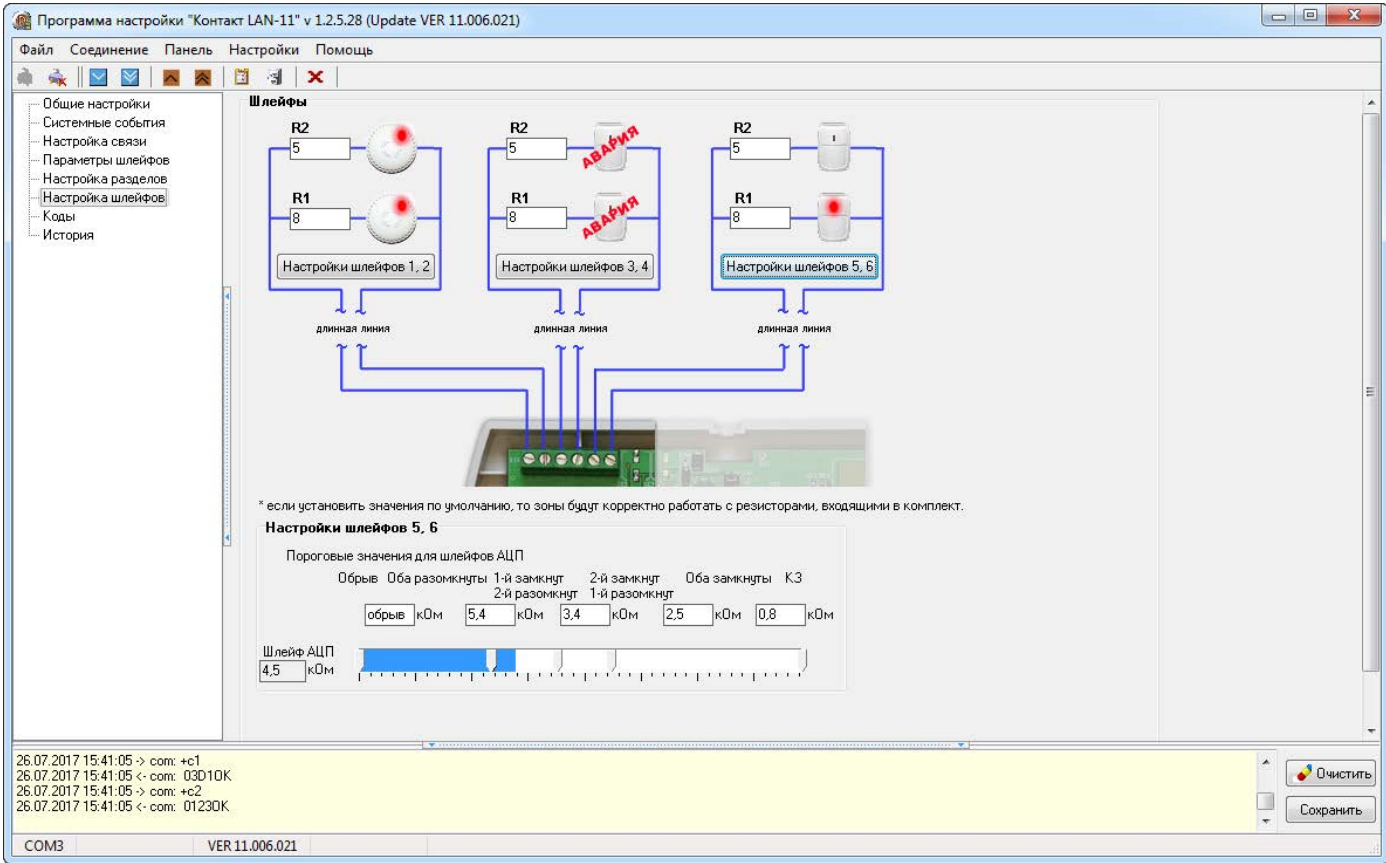

### Рисунок 12. Настройки шлейфов: резистивные шлейфы

#### **Настройка шлейфов типа «сухой контакт»**

При использовании шлейфа типа «сухой контакт» к одному входу допускается подключение одного охранного датчика.

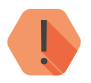

! *Во избежание быстрого износа АКБ подключайте датчики типа «сухой контакт» в нормально замкнутом состоянии с применением резистора.*

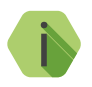

i *Обратите внимание! Для шлейфов типа «сухой контакт» пороги срабатывания не задаются.*

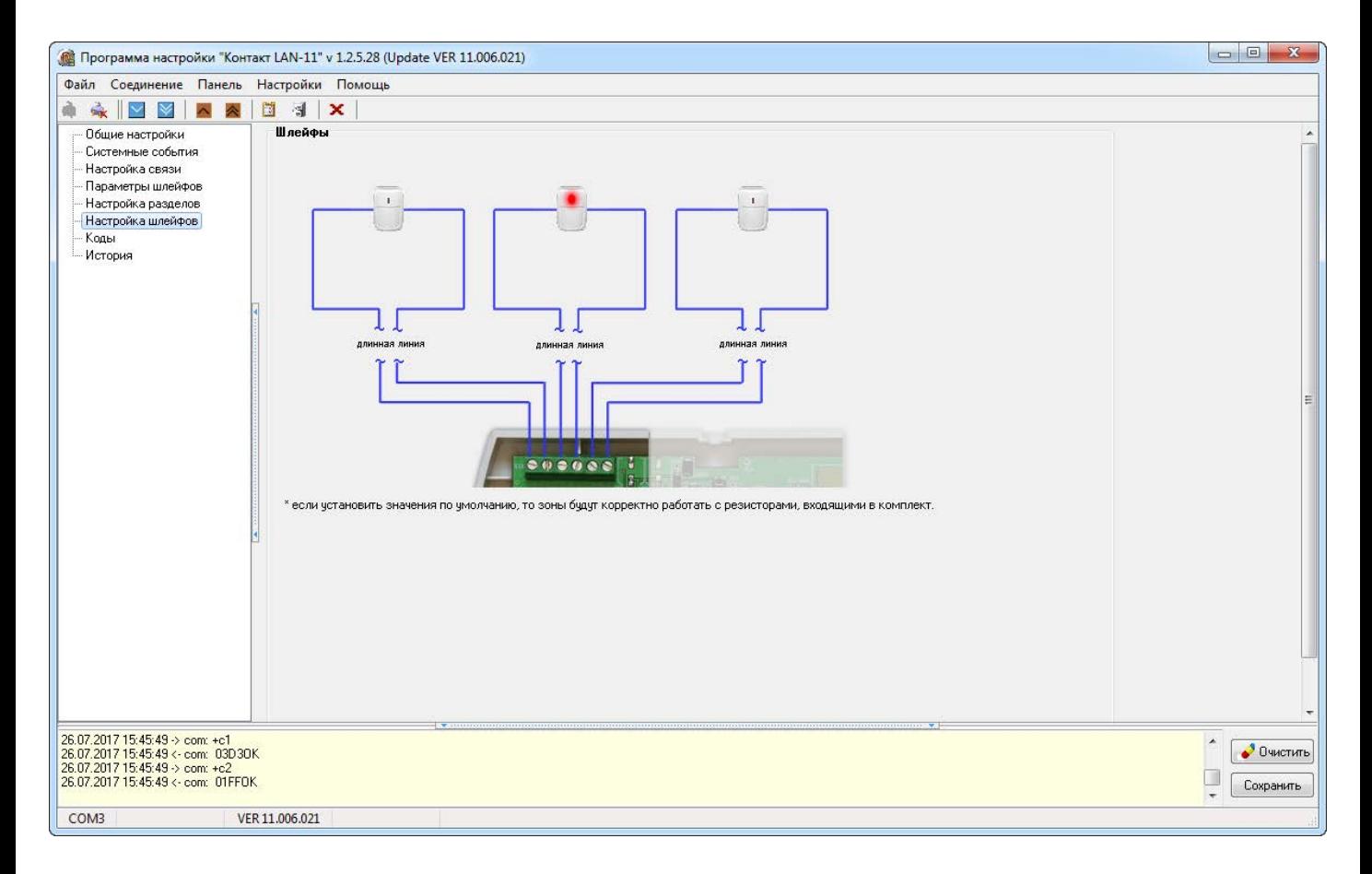

#### Рисунок 13. Настройки шлейфов: шлейфы типа «сухие контакты»

### <span id="page-44-0"></span>**Коды**

Постановка и снятие с охраны при помощи встроенной клавиатуры производится персональными четырёхзначными кодами пользователей.

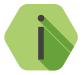

i *Если постановка разделов под охрану произведена успешно, то зуммер клавиатуры подает сигнал и изменяется индикация состояния разделов. При снятии с охраны сигнал не подается, но так же изменяется индикация разделов.*

Персональный код позволяет, в частности, идентифицировать, каким пользователем производилось снятие объекта с охраны.

В разделе (рис. 14) настраиваются коды доступа пользователей для управления с клавиатуры. Возможно назначение до 10 кодов пользователей.

Помимо кодов пользователей в данном разделе задается **Код для программирования**, который используется, например, для изменения кодов пользователей через клавиатуру. Для его изменения в текстовом поле **Код для программирования** укажите новый четырёхзначный код. Доступные команды приведены в таблице ниже:

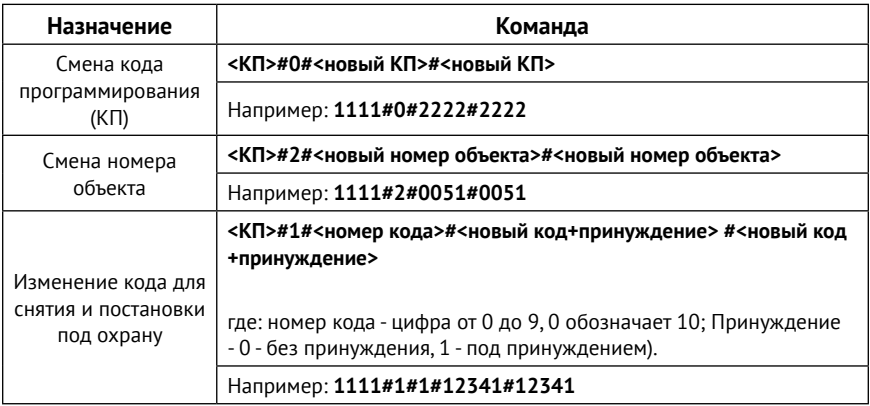

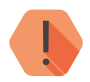

! *Поддерживаются четырёхзначные коды доступа, в которых каждая цифра может принимать значение от 0 до 9.*

*Избегайте использования простых и легко предсказуемых кодов, таких как ваш номер телефона, адрес или сочетание цифр 0000, 1234.*

*Не сообщайте свой код третьим лицам.*

*Храните код в надежном месте, а лучше запомните его.*

#### **Добавление нового кода пользователя**

Для создания кода введите вновь создаваемый код в поле **Код**.

В таблице кодов:

- **№**  порядковый номер кода в системе;
- **Код**  укажите уникальный четырёхзначный код пользователя;
- **Номера разделов** флажками отметьте разделы, которыми управляет данный код;
- **Принуждением** установите флажок, если данный код используется в качестве «кода снятия под принуждением».

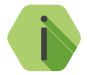

i *Если преступник, угрожая, требует снять объект с охраны, то, используя «код снятия под принуждением», вы не только снимаете объект с охраны, но и передаёте на пульт охраны тревогу. Тревожная индикация при этом не производится.*

> *Постановка под охрану таким кодом производится в обычном режиме.*

Номер коду пользователя присваивается автоматически и служит для идентификации пользователя, производившего снятие/постановку разделов под охрану.

#### **Изменение кода пользователя**

Для изменения кода выберите его в списке и впишите новый код вместо него.

#### **Поведение при вводе кода пользователя**

В зависимости от того, в каком состоянии находились разделы, которыми управляет данный код, будут производится различные действия:

- **Все выбранные разделы сняты с охраны**  происходит их постановка под охрану;
- **Все выбранные разделы взяты под охрану**  происходит их снятие с охраны;
- **Лишь часть разделов находится под охраной** происходит снятие этих разделов с охраны;
- **Лишь часть разделов снята с охраны** происходит снятие остальных разделов с охраны.

При взятии разделов под охрану после ввода кода пользователя, в том числе кода, используемого под принуждением, формируется событие *402.3 — «Взятие раздела под охрану»*.

При снятии разделов с охраны (кроме кода, используемого под принуждением) в историю панели записывается событие *402.1 — «Снятие раздела с охраны»*.

При снятии разделов с охраны кодом, используемым под принуждением, формируется событие *121.1 — «Снятие под принуждением»*.

События в качестве Раздела содержат номер раздела, который поставили или сняли с охраны, а в качестве Зоны — порядковый номеру кода пользователя.

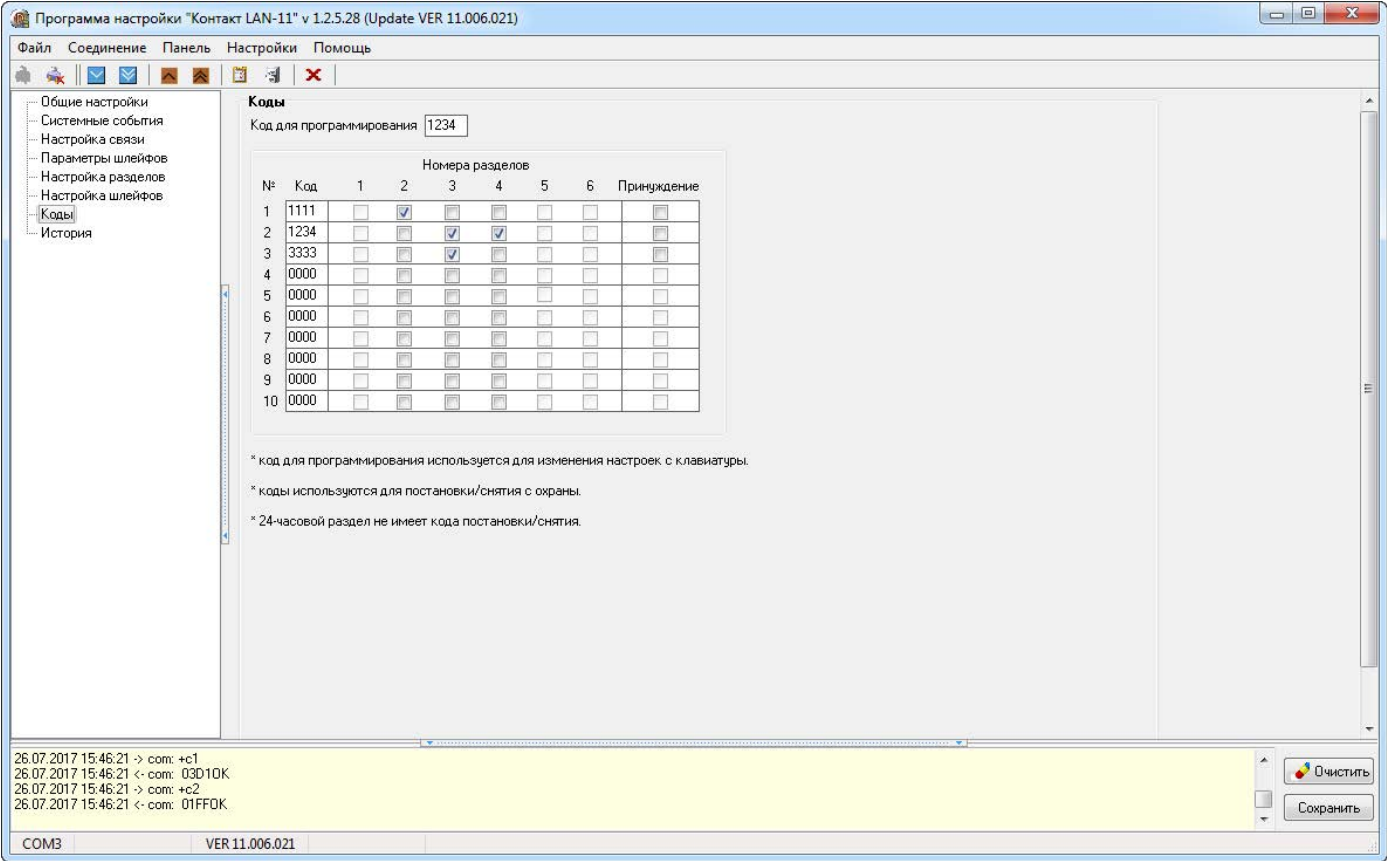

### <span id="page-48-1"></span><span id="page-48-0"></span>**История**

Раздел (рис. 15) предназначен для просмотра истории, хранящейся в панели.

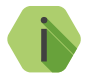

i *На каждой странице отображается по 32 события. Общее количество событий, сохраняемых в истории — 65536.*

О каждом событии выводится следующая информация:

- **№** порядковый номер события (нумерация сквозная);
- **Время** дата и время события по встроенным часам;
- **№ объекта** идентификационный номер панели (указывается на странице [«Общие настройки»](#page-21-1);
- **Код** код события ContactID;
- **Т\В**  тип события (тревога или восстановление);
- **Событие** расшифровка события;
- **Раздел** номер раздела, в котором зафиксировано событие;
- **Шлейф**  номер шлейфа (зоны), который фигурирует в событии;
- **Посылка**  событие в виде кода ContactID;
- **КС**  корректная ли контрольная сумма;
- **Передано**  сведения о том, было ли передано событие.

Для актуализации информации повторно прочитайте настройки данного раздела.

Для получения предыдущих 32 событий нажмите кнопку **Назад**.

#### **Экспорт записей истории**

Таблицу с историей можно сохранить на локальном компьютере в формате Excel (\*.xls).

Для этого нажмите кнопку **Экспорт в Excel открытой страницы истории**.

Возможно сохранить все записи, полученные в рамках данной сессии связи с панелью. Для этого нажмите кнопку **Экспорт в Excel всей прочитанной истории**.

#### **Удаление истории**

Для удаления истории из памяти панели воспользуйтесь кнопкой **Очистить**.

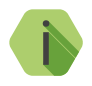

i *При удалении истории данные удаляются только из панели, мониторинговом программном обеспечении остаётся.*

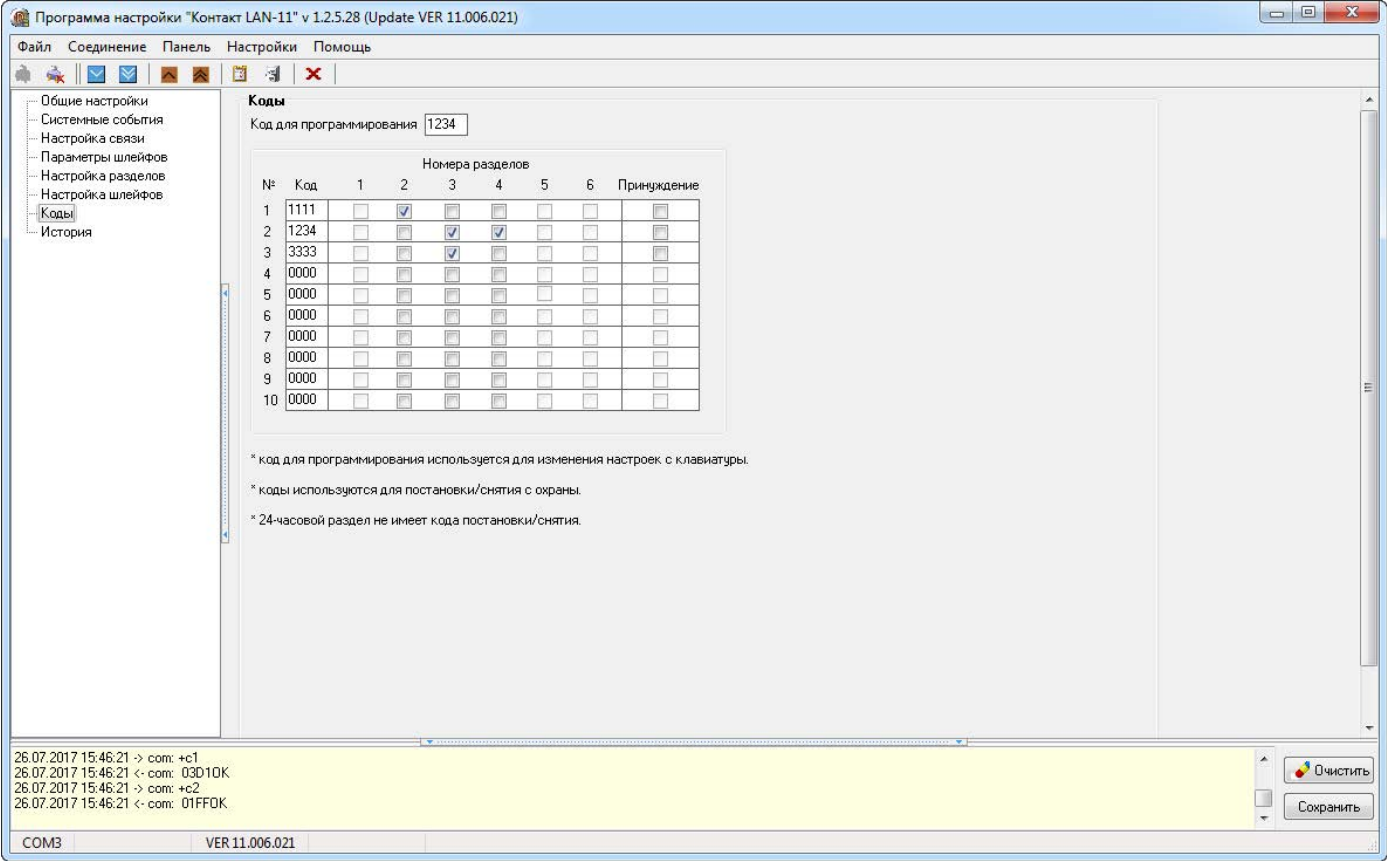

## <span id="page-51-0"></span>**Обновление ФПО**

Предусмотрено полуавтоматическое обновление функционального программного обеспечения (ФПО) панели.

Для смены встроенного ПО, пользователю необходимо в течение 30-ти секунд с момента подачи питания на панель:

- Подключиться к панели по кабелю USB2;
- В меню «Панель» выбрать пункт «Обновление прошивки» (рис. 16);

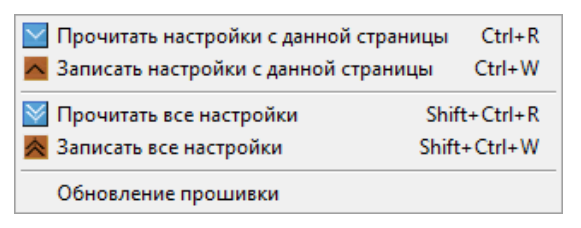

Рисунок 16. Пункты меню «Панель»

После этого программа настройки предупредит о последовательности действий при обновлении (рис. 17), а панель сверит версию ФПО с имеющейся в программе настройки.

 $\mathbf{x}$ Confirm Внимание: в момент перепрошивки необходимо обеспечить постоянное питание прибора! Во избежание поломки прибора не прерывайте связь между программой и прибором во время перепрошивки! Настройки прибора после перепрошивки останутся прежними. После окончания перепрошивки необходимо подождать 10 минут перед подключением к прибору, после того как вы убедитесь что версия прошивки изменилась, очистите историю прибора. Продолжить? Yes No.

Рисунок 17. Предупреждение при обновлении

• В открывшемся окне нажать кнопку «Перепрошить панель» (рис. 18);

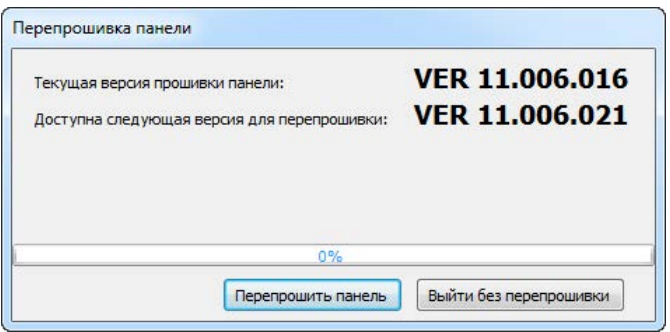

Рисунок 18. Диалоговое окно обновления ФПО

• Дождаться окончания процесса обновления и нажать кнопку «Завершить перепрошивку» (см. рис. 19).

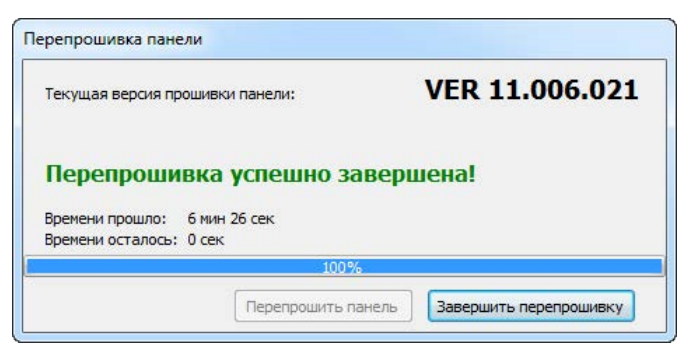

Рисунок 19. Завершение обновления ФПО

## <span id="page-54-0"></span>**Добавление в ПО PCN6**

Пультовая программа мониторинга стационарных объектов PCN6 является программным комплексом компании «Ритм», предназначенным для наблюдения за объектами, оснащенными различными современными системами охранной и пожарной сигнализации.

PCN6 способна принимать, отображать, обрабатывать и регистрировать различные тревожные и информационные сообщения, поступающие от охранных панелей.

### **Настройка соединения**

В программе inetServer (устанавливается вместе с PCN6) следует включить соединение через интернет (таким образом, панель сможет передавать данные через Ethernet).

Для стабильной работы системы мониторинга по данному каналу должны быть обеспечены следующие условия:

- Порт TCP 3058 (по умолчанию) должен быть открыт. По данному порту происходит обмен данными с охранным оборудованием;
- Скорость интернет-соединения не менее 512 кБ/с, **внешний статический IP-адрес**.

Чтобы включить передачу данных, необходимо в программе inetServer включить «Соединение через интернет» → «Контакт-5,7,9,10,11,14,LAN,5RT2,5RT3 и 5RT1 (от rev.11.004.100).

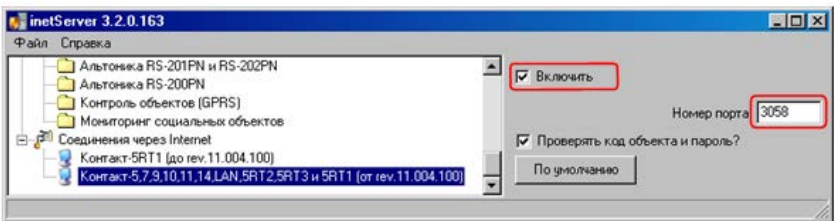

Рисунок 20. Настройка соединения

Данное соединение предназначено для приема сообщений от панелей производства компании «Ритм», поддерживающих передачу по каналам GPRS и Ethernet.

**Номер порта** – порт TCP, по которому панель будет обмениваться данными с сервером (по умолчанию 3058).

**Проверять код объекта и пароль?** – если галочка установлена, то в случае, кода объекта нет в базе данных или коду объекта не будет соответствовать пароль, соединение будет закрыто – объект в программе мониторинга авторизоваться не будет.

Если галочка не установлена, то при поступлении сообщений от объекта, который не был добавлен в базу данных, в ленте событий в программе PCN6 данный объект будет отображаться с кодом AC, равным -1, как показано на рис. 21. (графа «Объект №»).

| Все события Карта объектов |                                              |              |                                                  |                |
|----------------------------|----------------------------------------------|--------------|--------------------------------------------------|----------------|
| Дата                       | Событие                                      |              | Uthekt Nº Hassaние объекта   Зона № Раздел №   ▲ |                |
|                            | 06.06.2011 16:09:30 Взятие на окранч         | и            | <b>vert</b>                                      |                |
|                            | 06.06.2011 16:09:24 Снятие с окраны          | и            | Herr                                             | 2              |
|                            | 06.06.2011 16:09:19 ВОССТ: Пожарная тревога  | 4            | ker                                              |                |
|                            | 06.06.2011 16:09:14 Пожарная тревога         | -1           | Her                                              | 2              |
|                            | 06.06.2011 16:09:09 ВОССТ: Тревожная кноги:а | 4            | ker                                              |                |
|                            | 06.06.2011 16:09:03 Тревожная кнопка         | 4            | kert                                             | $\overline{c}$ |
|                            | 06.06.2011 16:08:58 Взятие на охранч         | $\mathbf{H}$ | HET                                              | $\overline{2}$ |
|                            | 06.06.2011 16:08:53 Снятие с окраны          | и            | HAT                                              | 2              |
|                            | 06.06.2011 16:08:48 ВОССТ: Пожарная тревога  | $\mathbf{I}$ | ker                                              | 2              |
|                            | 06.06.2011 16:08:42 Пожарная тревога         | A            | HIGHT                                            | $\overline{2}$ |
|                            | 06.06.2011 16:08:37 ВОССТ: Тревожная кногка  | и            | ker                                              | 2              |
|                            | 06.06.2011 16:08:32 Тревожная кнопка         | 4            | HIST                                             | $\overline{2}$ |
|                            | 06.06.2011 16:08:27 Взятие на охранч         | $\sqrt{1}$   | <b>Her</b>                                       | $\overline{2}$ |
|                            | 06.06.2011 16:08:21 Снятие с окраны          | -1           | <b>Holt</b>                                      | 2              |
|                            | 06.06.2011 16:08:16 ВОССТ: Пожарная тревога  | $\mathbf{d}$ | kет                                              | 2              |
|                            | 06.06.2011 16:08:11 Пожарная тревога         | -1           | Hert                                             | $\overline{2}$ |

Рисунок 21. Отображение событий от объекта

Для того, чтобы добавить панель в базу данных, необходимо запустить PCN6, открыть меню «Администрирование» → «Охраняемые объекты» и нажать кнопку «Добавить», после чего ввести номер объекта, который был назначен панели в программе настройки (см. раздел [«Общие](#page-21-1)  [настройки»](#page-21-1)).

### <span id="page-56-0"></span>**Добавление объекта**

После создания объекта необходимо ввести пароль, который должен соответствовать паролю, указанному в разделе программы настройки [«Настройка связи»](#page-27-1).

### **Дистанционное управление панелью**

Состояние охраняемого объекта и его разделов можно посмотреть с помощью вкладки «Карта объектов».

Для этого необходимо во вкладке «Карта объектов»  $\rightarrow$  «Все объекты» найти интересующий объект и кликнуть на него правой кнопкой мыши. Если объект находится на связи, то в появившемся меню будут активны пункты «Взять под охрану», «Снять с охраны», «Ручное восстановление по тревогам во всех разделах» (см. рис. 22).

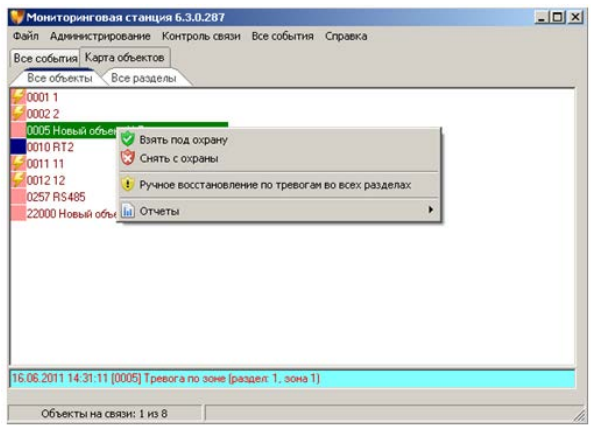

Рисунок 22. Вкладка «Карта объектов». Контекстное меню объекта

Во вкладке «Все разделы» можно ставить и снимать с охраны каждый раздел объекта по отдельности.

Пункт «Ручное восстановление по тревогам во всех разделах» будет активен только, если в таблице «Пользователи» включена опция «Восстановление тревоги».

### <span id="page-57-0"></span>**Возможные неполадки**

В случае если панель не выходит на связь с сервером, следует проверить состояние порта TCP, по которому осуществляется обмен данными. Для этого необходимо открыть командную строку операционной системы:

- Открыть меню «Пуск»  $\rightarrow$  cmd.exe;
- Ввести команду **telnet IP-адрес 3058**, где 3058 порт TCP, по которому будет производиться обмен данными, а IP-адрес – внешний статический адрес сервера, и нажать «Enter».

Если появилась надпись «READY» (рис. 23), то порт 3058 открыт.

| ov Telnet XXX.XXX.XXX.XXX | - |
|---------------------------|---|
| <b>READY</b>              |   |
| l+υ                       |   |
|                           |   |

Рисунок 23. Порт открыт

Если появилась надпись «Сбой подключения», порт закрыт (рис. 24).

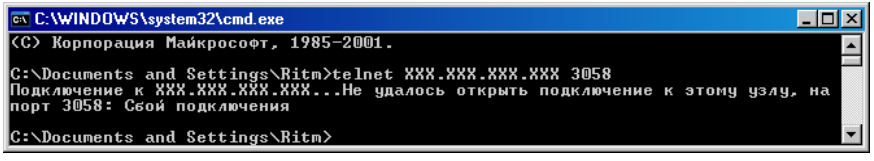

Рисунок 24. Порт закрыт

В этом случае следует отключить Firewall. Если после этого порт 3058 все еще будет закрыт, следует обратиться к системному администратору.

Также следует убедиться, что:

- В программе настройки на странице «Настройка связи» верно введены IP-адрес, порт сервера, и пароль доступа к серверу совпадает с паролем в «Таблице объектов» программы PCN6;
- В программе inetServer включено «Соединение через Internet» и указан тот же порт, что и в программе настройки.

## <span id="page-58-0"></span>**Техническое обслуживание**

Не реже двух раз в год проверяйте состояние панели на предмет наличия повреждений корпуса и разъемов, при необходимости, зачищайте контактные площадки.

## <span id="page-59-0"></span>**Меры безопасности**

Все работы, связанные с настройкой и обслуживанием панели, должны проводиться персоналом, имеющим для этого соответствующую квалификацию.

Работу с техническими средствами сигнализации производите с соблюдением Правил Устройства Электроустановок (ПУЭ).

## <span id="page-60-0"></span>**Транспортировка и хранение**

Транспортировка панели должна осуществляться в упаковке, в закрытых транспортных средствах. Условия хранения и транспортировки должны соответствовать условиям 3 по ГОСТ 15150. В помещениях для хранения не должно быть токопроводящей пыли, паров кислот и щелочей, а также газов, вызывающих коррозию и разрушающих изоляцию.

## <span id="page-61-0"></span>**Гарантии изготовителя**

Изготовитель гарантирует соответствие панели требованиям технических условий при соблюдении клиентом условий транспортирования, хранения, монтажа и эксплуатации.

**Гарантийный срок эксплуатации** — 12 месяцев со дня ввода в эксплуатацию, но не более 18 месяцев с момента изготовления.

**Гарантийный срок хранения** — 6 месяцев с момента изготовления.

На элемент питания гарантия не распространяется.

Изготовитель не несёт ответственности за качество каналов связи, предоставляемых интернет-провайдерами.

Изготовитель оставляет за собой право вносить изменения, не ухудшающие функциональность панели без предварительного уведомления потребителей.

## <span id="page-62-0"></span>**Контактная информация**

#### **Центральный офис: Московский офис:**

195248, Россия, г. Санкт-Петербург, 127051, Россия, г. Москва, пр. Энергетиков, д. 30, корпус 8. 2-ой Колобовский пер., д. 13/14 +7 (812) 325-01-02 +7 (495) 609-03-32

www.ritm.ru info@ritm.ru

## <span id="page-63-0"></span>**Сведения об утилизации**

Прибор не содержит в своем составе драгоценных металлов, опасных или ядовитых веществ, способных нанести вред здоровью человека или окружающей среде, и не представляет опасности для жизни, здоровья людей и окружающей среды по окончании срока службы.

В связи с этим утилизация прибора может производиться по правилам утилизации общепромышленных отходов.

# <span id="page-64-1"></span><span id="page-64-0"></span>**Приложение 1**

## **Типы зон**

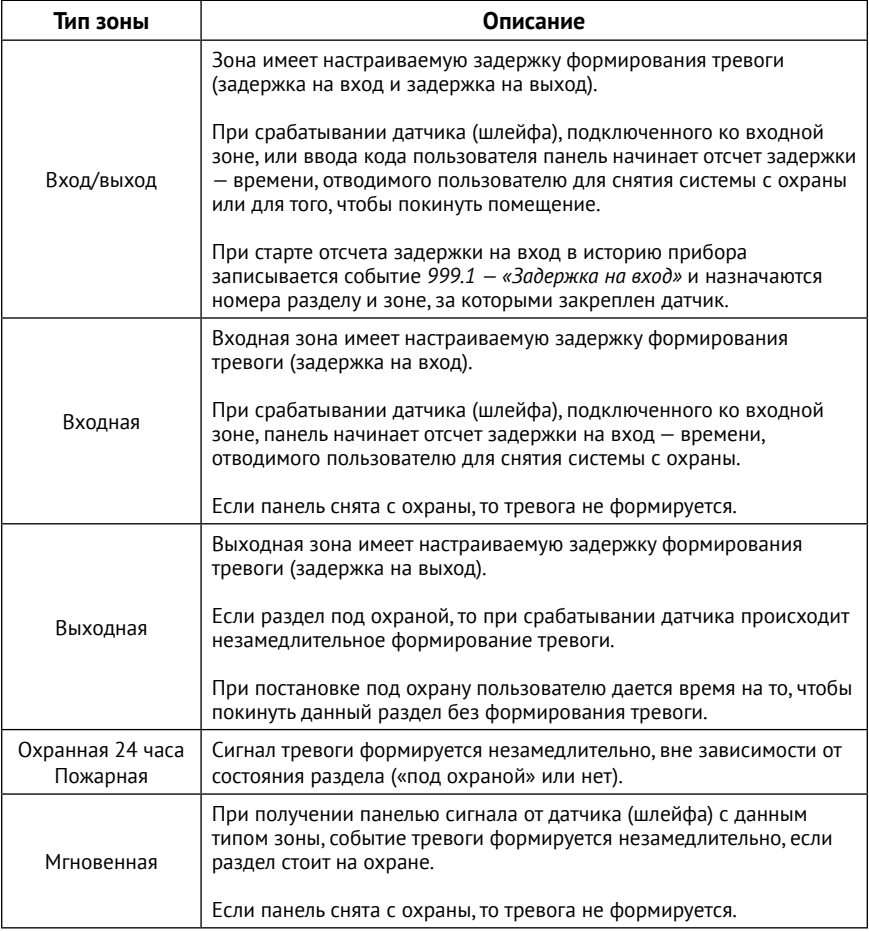

## <span id="page-65-1"></span><span id="page-65-0"></span>**Приложение 2**

## **Примеры подключения датчиков с применением резисторов**

### **Охранные датчики**

При подключении используйте резисторы 5 кОм и 8 кОм.

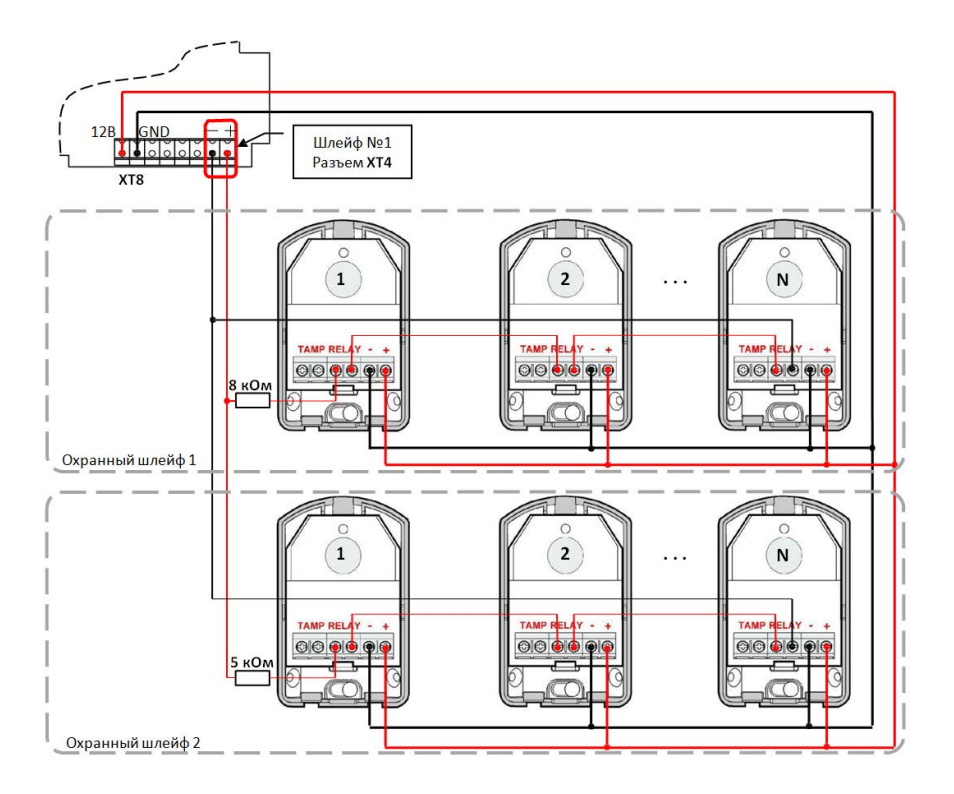

Рисунок 25. Схема подключения охранных датчиков

### **Пожарные датчики**

При подключении используйте резисторы номиналом 2 кОм.

Максимальное количество пожарных извещателей в пожарных шлейфах ограничено их токопотреблением. Общая максимальная нагрузка на все пожарные шлейфы 12В 100 мА.

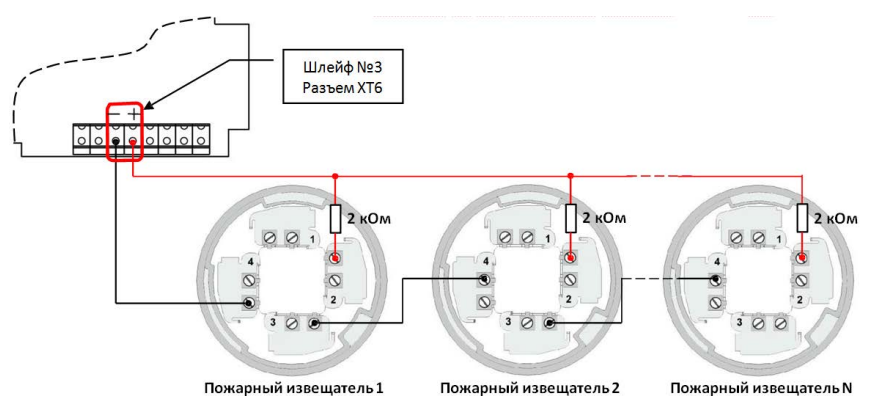

Рисунок 26. Схема подключения пожарных датчиков

Ручные пожарные извещатели подключаются с применением резисторов номиналом 1 кОм.

Такое подключение позволяет формировать при срабатывании извещателей два типа тревоги: возможность пожара (при срабатывании, к примеру, оптоэлектронного пожарного извещателя) и пожарная тревога (при нажатии на кнопку ручного пожарного извещателя).

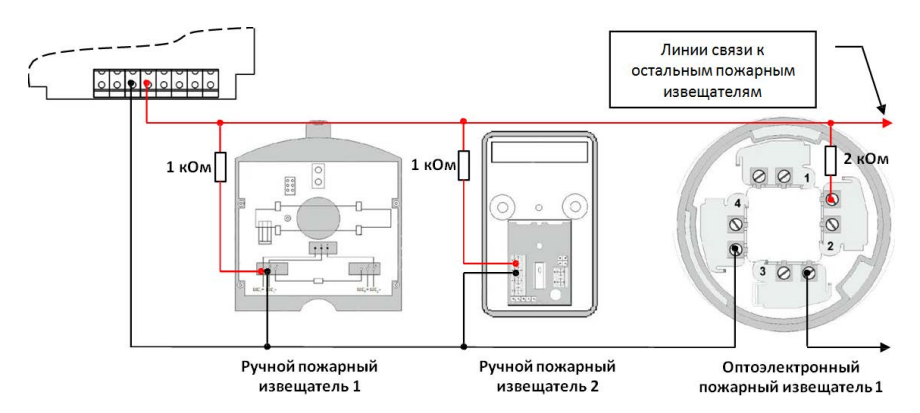

Рисунок 27. Схема подключения ручных пожарных датчиков

## <span id="page-68-0"></span>**История изменений**

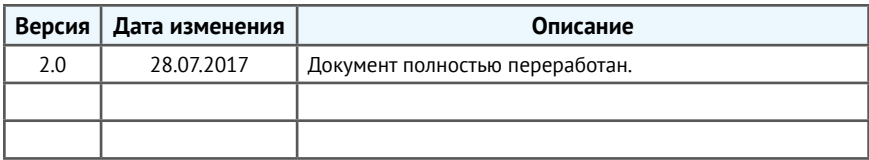